# nanoCAD BIM ONC 23.1

# Быстрый старт: Оповещение и Электропитание

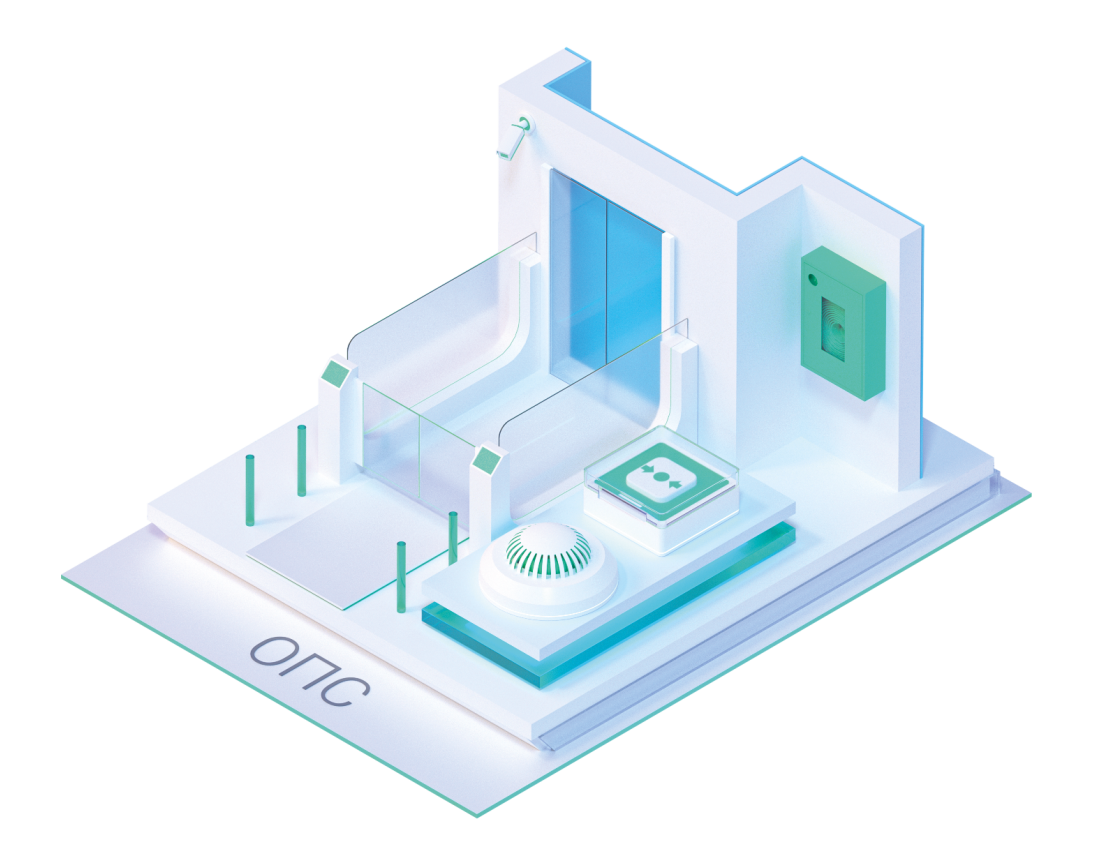

© ООО Нанософт Разработка

2023

# **Оповещение**

Главной целью проекта Быстрый Старт - Оповещение и Электропитание является демонстрация основных возможностей и приемов работы для новых пользователей nanoCAD BIM ОПС. Проект не претендует на корректность построения системы с предметной точки зрения.

Задать вопросы по функционалу и нюансам приложения можно на форуме http://forum.nanocad.ru/.

Устанавливаем приложение, запускаем его и приступаем к созданию проекта.

#### **Создание проекта**

Вызываем окно проекта нажатием кнопки *«Менеджер проекта ОПС »*. В данном окне происходит вся работа по созданию и управлению проектами, добавлению новых планов, созданию чертежей и документов. Для начала работы необходимо создать или открыть уже существующий проект.

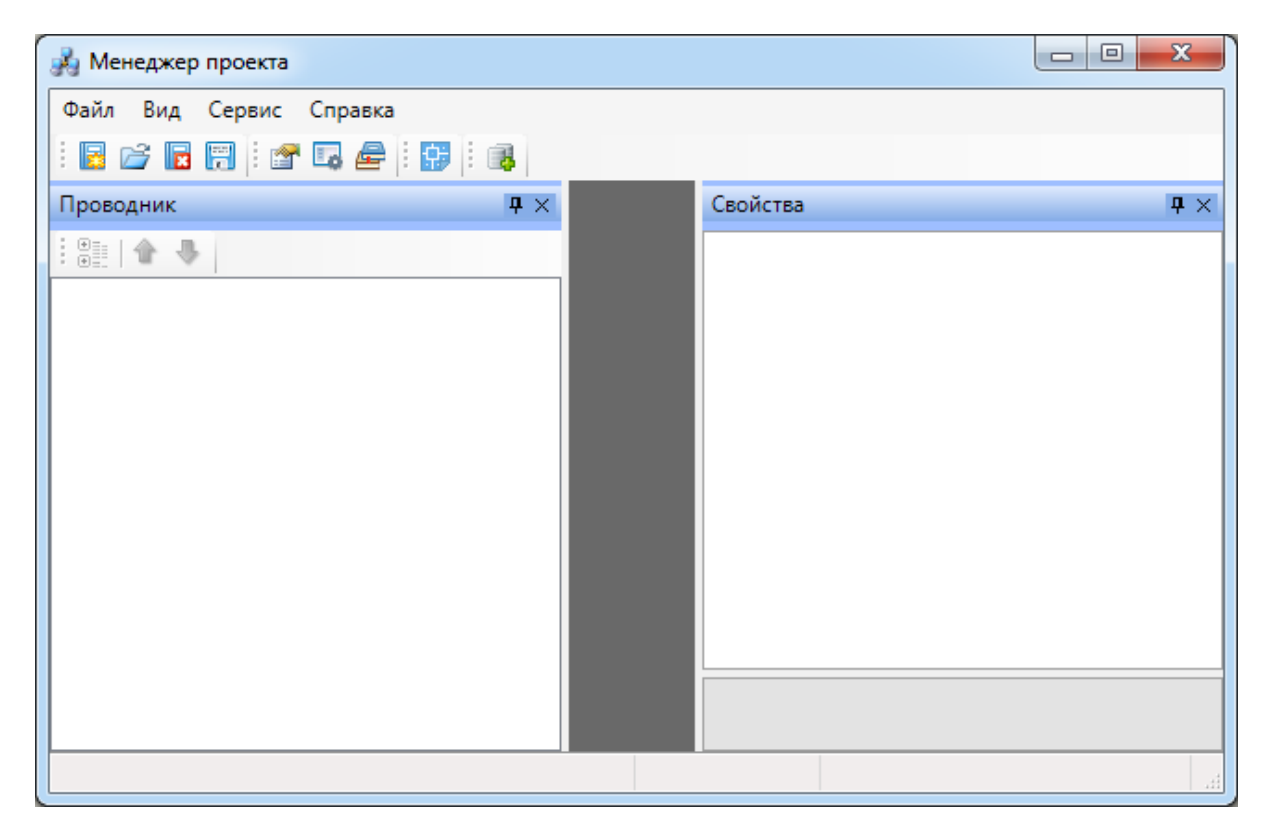

На панели инструментов окна *«Менеджер проекта»* нажимаем кнопку *«Создать проект ».* Указываем путь, где будет лежать папка проекта, и указываем имя проекта. Нажимаем кнопку *«ОК».*

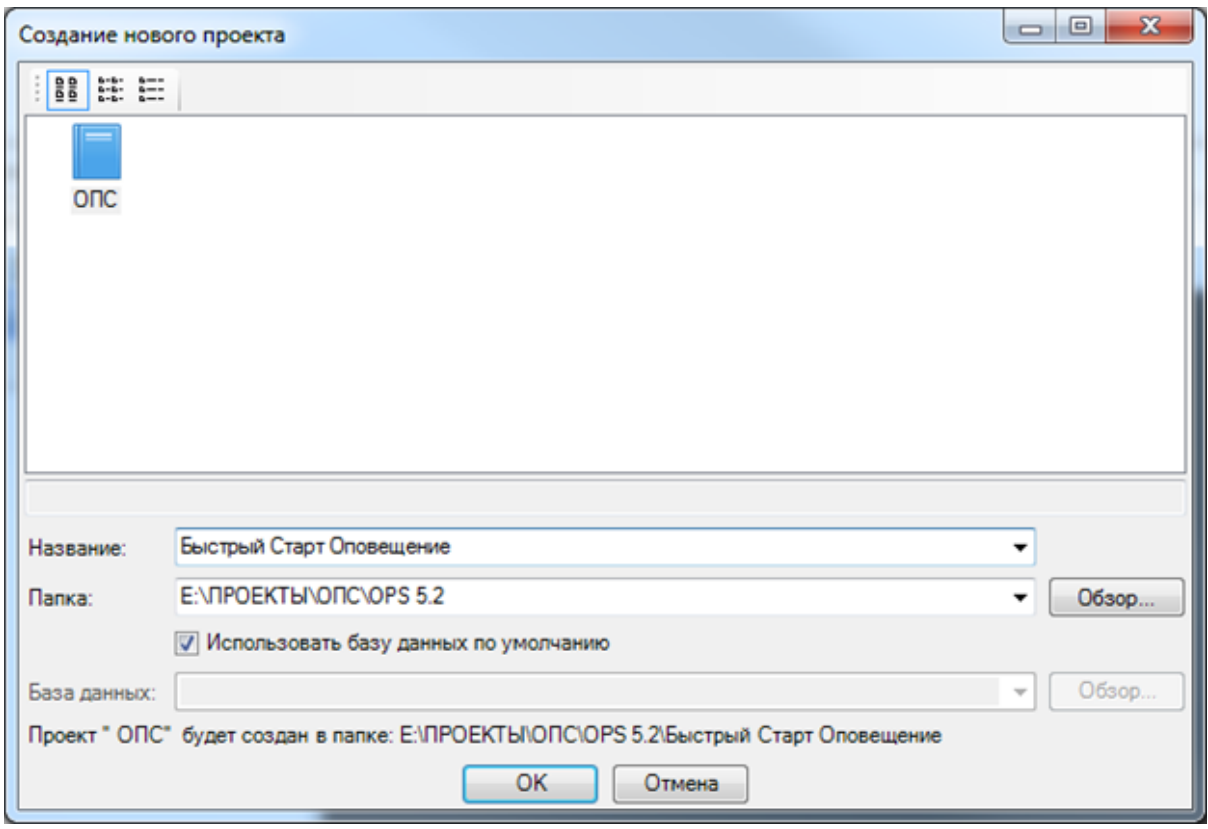

При создании нового проекта в появившемся окне будет сразу отмечено поле *«Использовать базу данных по умолчанию».* В этом случае проект будет создан с новой чистой базой данных оборудования. Если мы уберем отметку *«Использовать базу данных по умолчанию»*, то у нас появится возможность выбрать ранее созданную базу оборудования, например, из другого проекта, где уже внесено наиболее часто используемое оборудование конкретного проектировщика. Используя эту возможность, отпадет необходимость экспортировать в базу проекта оборудование из баз данных производителей оборудования. Для нашего примера оставляем *«Использовать базу данных по умолчанию».*

В результате у нас готов к работе новый чистый проект*.* В проекте содержится набор предопределенных документов, база данных проекта. В левом дереве документов можно выбирать нужный узел, в результате чего в странице свойств будут отображены параметры выбранного узла. Встанем на узел *«Проект Быстрый старт»* и в окне свойств будет отображены параметры по проекту. Можно заполнить основные параметры проекта, часть из которых может быть использована в штампах.

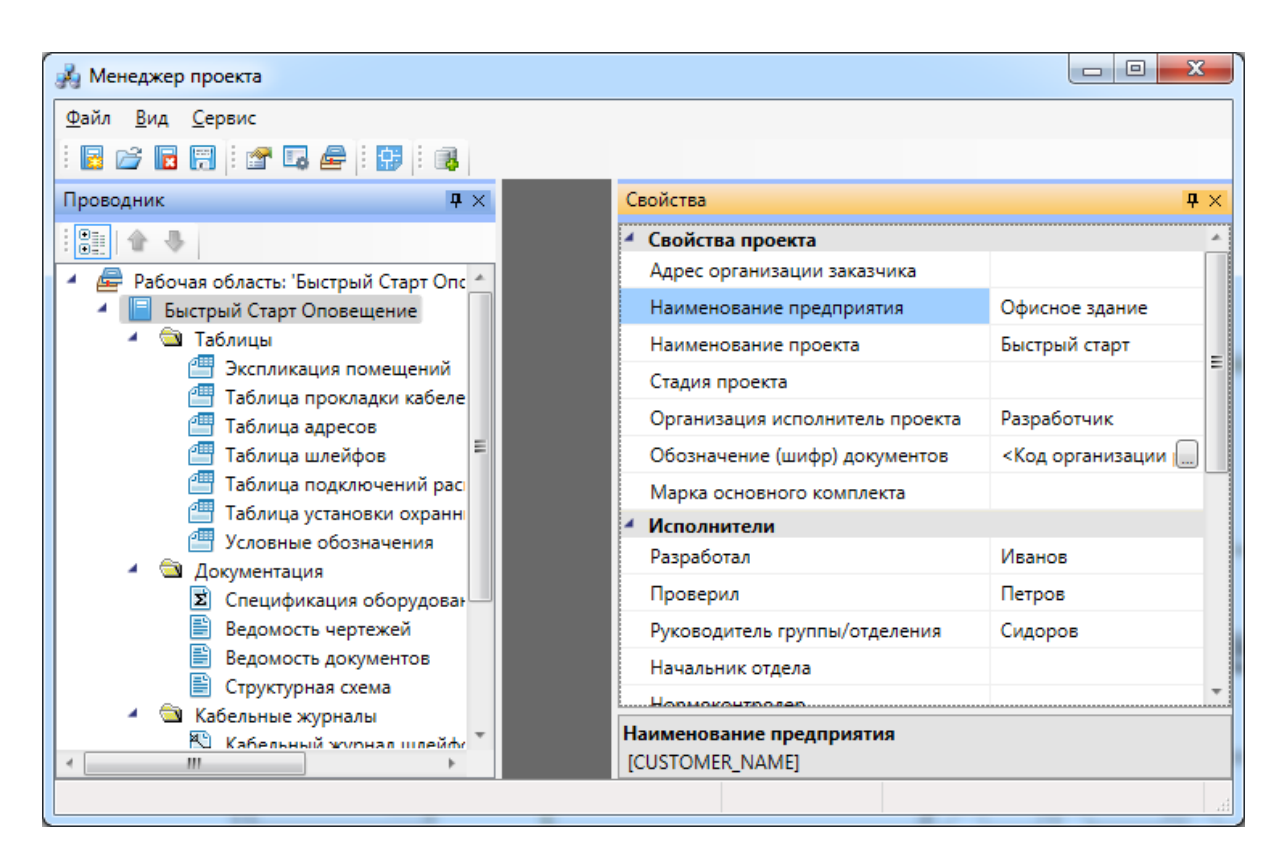

Далее в нашем проекте будем проектировать небольшое Офисное Здание. Для этого в проект надо добавить планировку с подосновой. Планировку этажа можно найти в примере к Быстрому Старту в папке *«Чистые планировки» - «План3»*. Путь к папке выглядит следующим образом:

**C:\ProgramData\Nanosoft\nanoCAD BIM ОПС 23.1\Samples (для Windows 7 и 8);**

**C:\Documents and Settings\All Users\Application Data\Nanosoft\nanoCAD BIM ОПС 23.1\Samples (для Windows XP).**

**ВАЖНО! Папка** *ProgramData* **является скрытой. Для ее отображения необходимо нажать кнопку** *«Пуск»***, в появившемся окне выбрать справа** *«Панель управления -> Оформление и персонализация»***. В появившемся окне выбрать пункт** *«Параметры папок –> Показ скрытых файлов и папок»* **и поставить отметку** *«Показывать скрытые файлы, папки и диски».*

Добавим в проект *«План3»*, выполнив подключение существующего плана. Для этого вызываем контекстное меню проекта, выбираем пункт *«Подключить существующий план».* В появившемся диалоговом окне выбираем файл *«План 3.dwg»* из папки *«Чистые планировки».* При запросе о копировании файла в папку проекта отвечаем *«Да»* и выбираем масштаб чертежа.

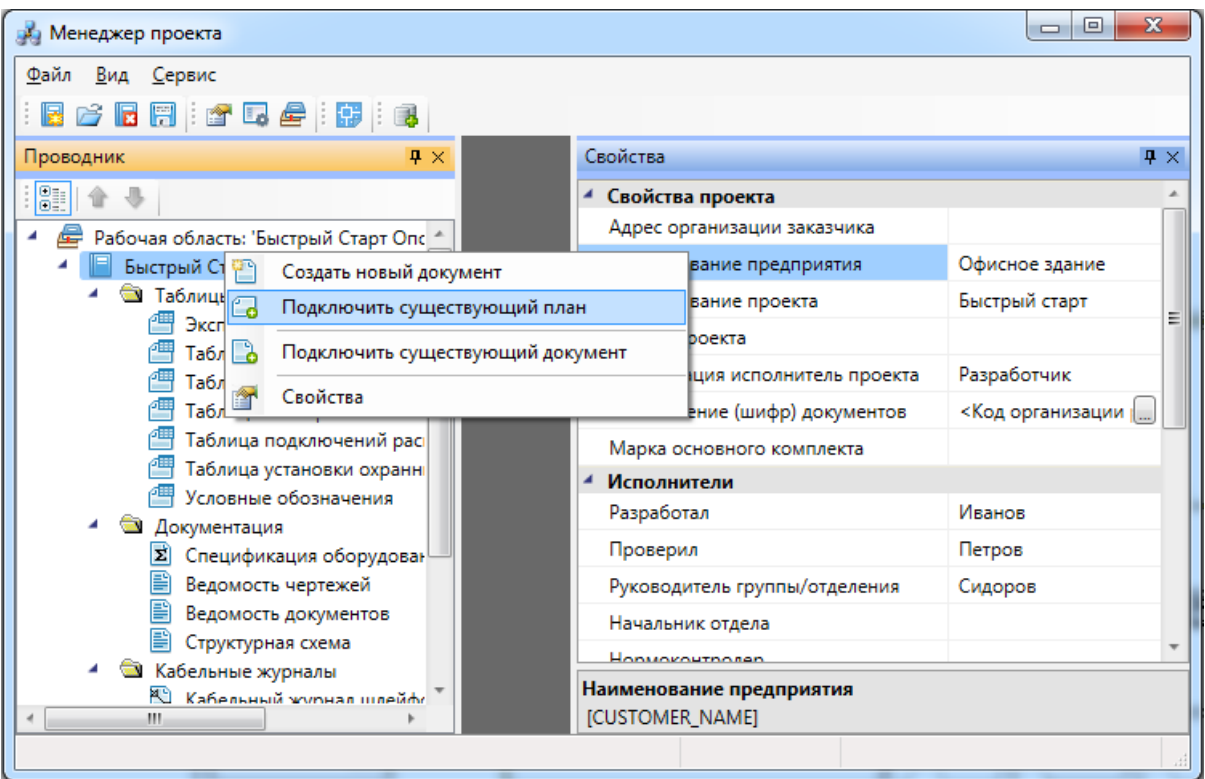

В появившемся окне выбираем *«План 3»* и нажимаем *«Открыть».*

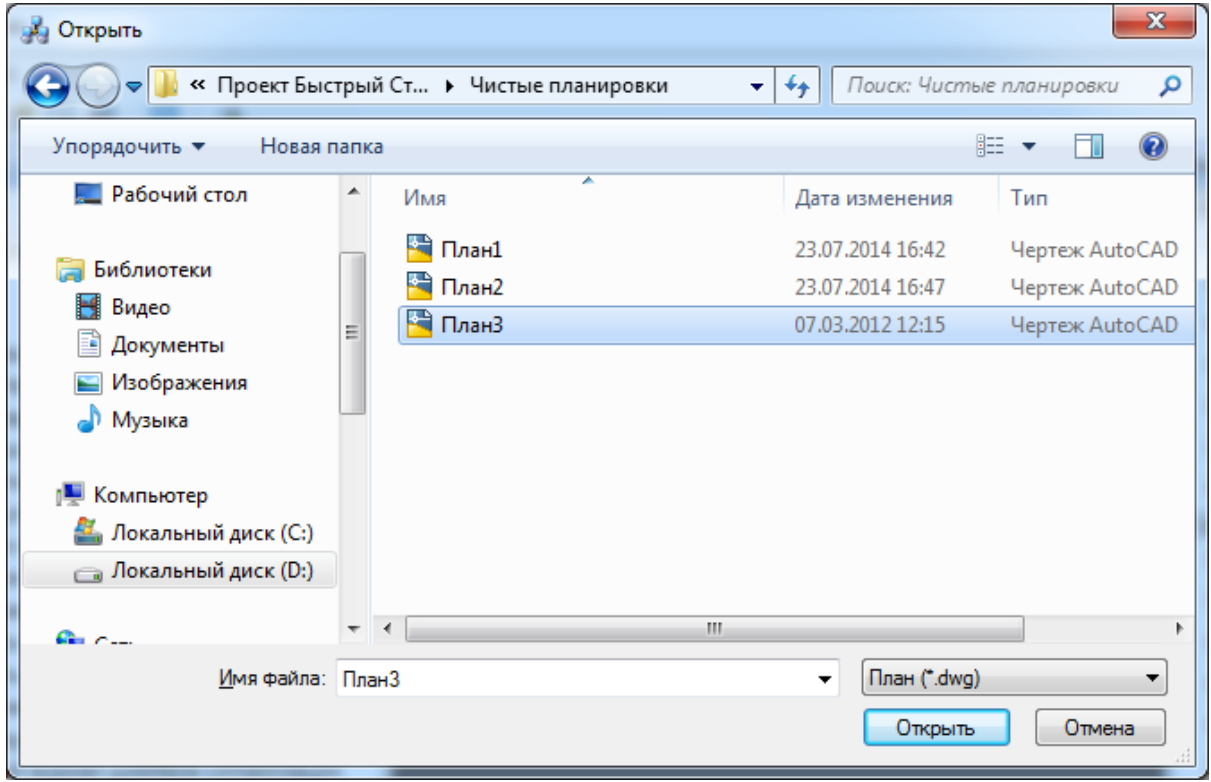

Далее, в появившемся окне *«Формат чертежа»* необходимо задать *«Масштаб документа»* и *«Масштаб модели».* По умолчанию нам предлагается работать в масштабе 1 к 100 (Масштаб документа). В одной единице пространства чертежа у нас будет один миллиметр реального пространства (Масштаб модели 1 к 1). Это наиболее часто используемые и рекомендуемые разработчиками значения. Это значит, что имеющиеся планировки с подосновами помещения должны быть выполнены в масштабе модели 1 к 1. (т.е. одна единица чертежа = 1 миллиметру реального пространства). Оставим значения по умолчанию.

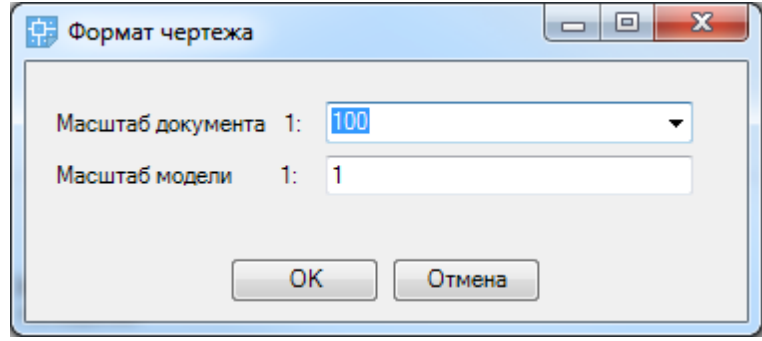

Зададим нашей планировке название *«Этаж 1 (отм. + 0.000)».*

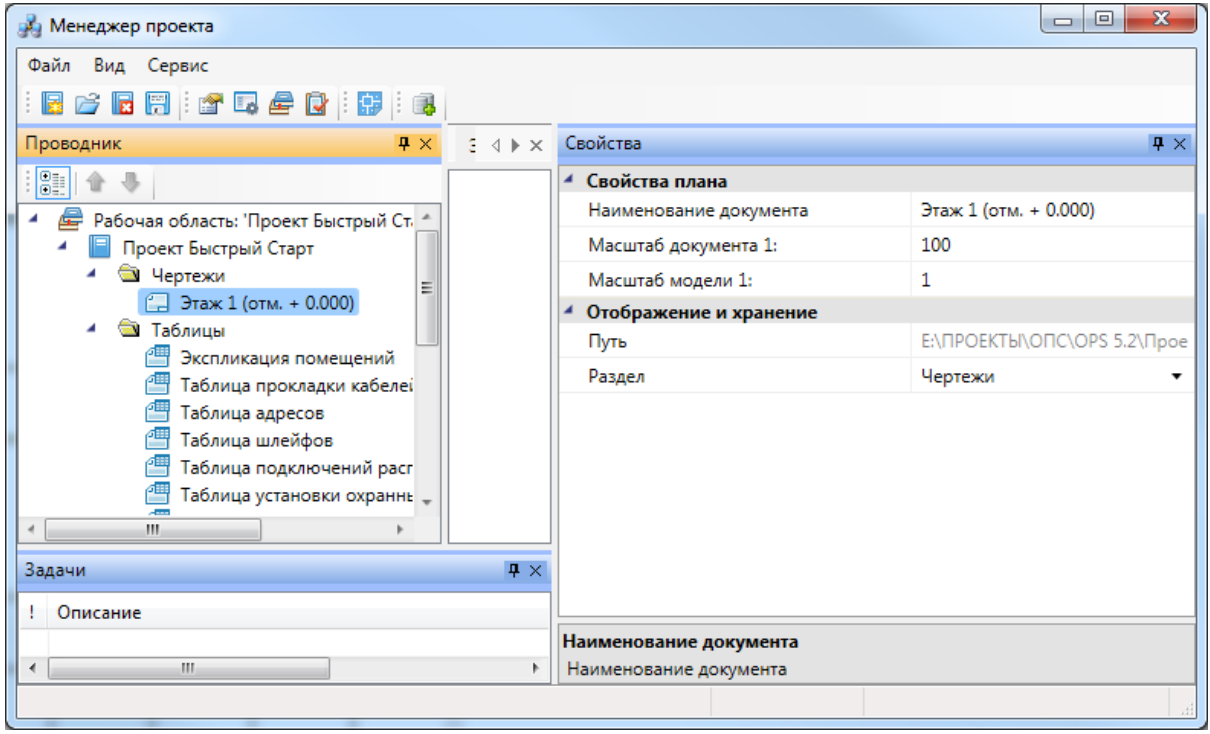

В результате получим файл планировки с подосновой помещения.

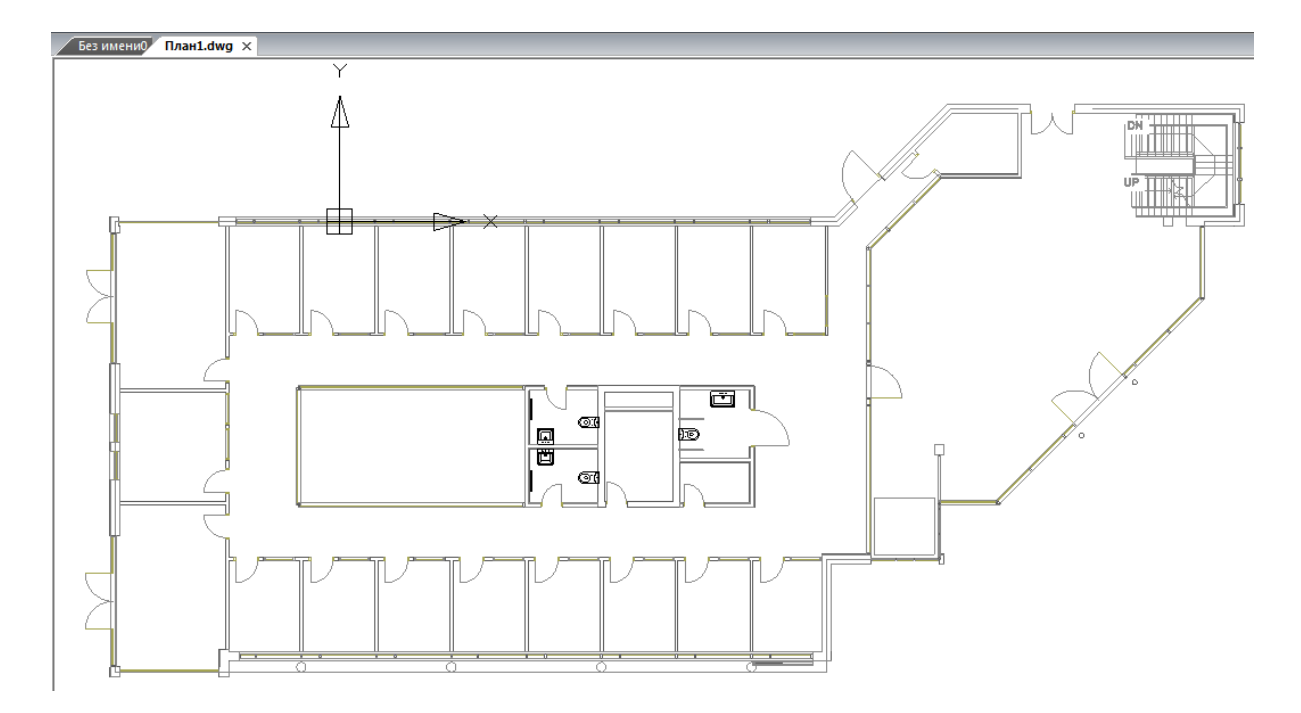

#### **Создание топологии здания. Модель здания**

На начальном этапе нам необходимо определить этажи и помещения в здании, для этого необходимо воспользоваться кнопками добавления помещений и этажей на главной панели инструментов в CAD системе. Определение этажей и помещений необходимо для целого ряда операций, таких как маркировка объектов, создания спецификаций (везде, где может понадобиться вывод принадлежности объекта к зданию/этажу/помещению).

Для создания контура этажа необходимо воспользоваться кнопкой *«Создать этаж »* главной панели инструментов. Создадим контур вокруг планировки так, чтобы она полностью оказалась внутри этого контура. Соблюдать границы этажа не надо, достаточно поместить его в прямоугольник. Эта операция определяет область, все объекты которой будут автоматически принадлежать этажу.

Сразу после нажатия кнопки *«Создать этаж »* в командной строке можно выбрать один из режимов отрисовки контура этажа – по 2-м точкам, по 3-м точкам, полилинией или в режиме выбора контура (если нарисован контур средствами CAD и его необходимо определить как этаж).

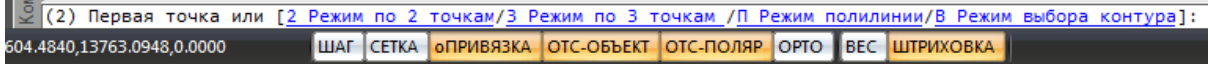

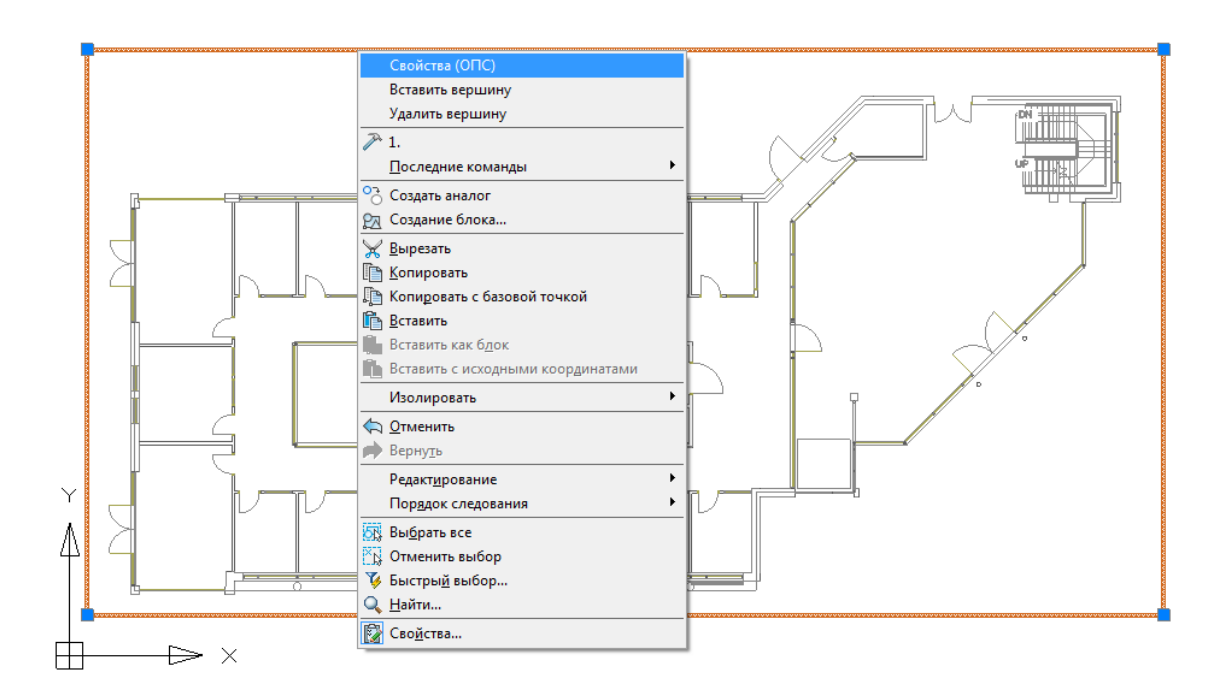

Вызываем страницу свойств этажа и задаем там номер этажа и номер здания. Не обязательно каждый этаж помещать внутрь одной планировки, можно работать в одном файле чертежа и там делать несколько этажей, в случае если проектируемые объекты не большие. Ставим номер этажа 1, номер здания 1.

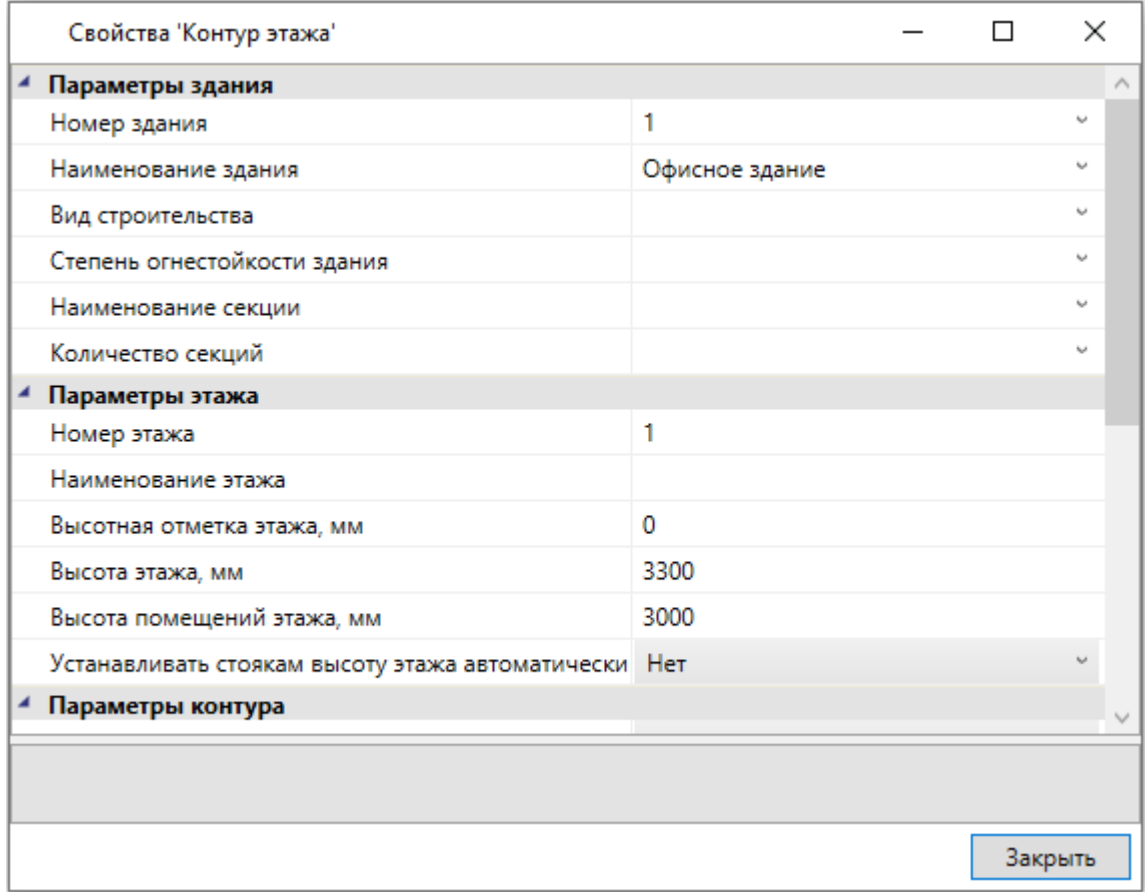

Далее необходимо создать на плане набор помещений при помощи кнопки *«Автоматически определить помещение »* главной панели инструментов*.* Для этого необходимо курсором мыши указать любую точку внутри замкнутой области и помещение будет создано.

**Внимание! Для данного способа имеется ряд ограничений! Во-первых, необходимо убедиться, что помещение полностью находится в зоне видимости экрана, во-вторых, рекомендуется отключить все слои, не имеющие отношения к контуру помещения.** 

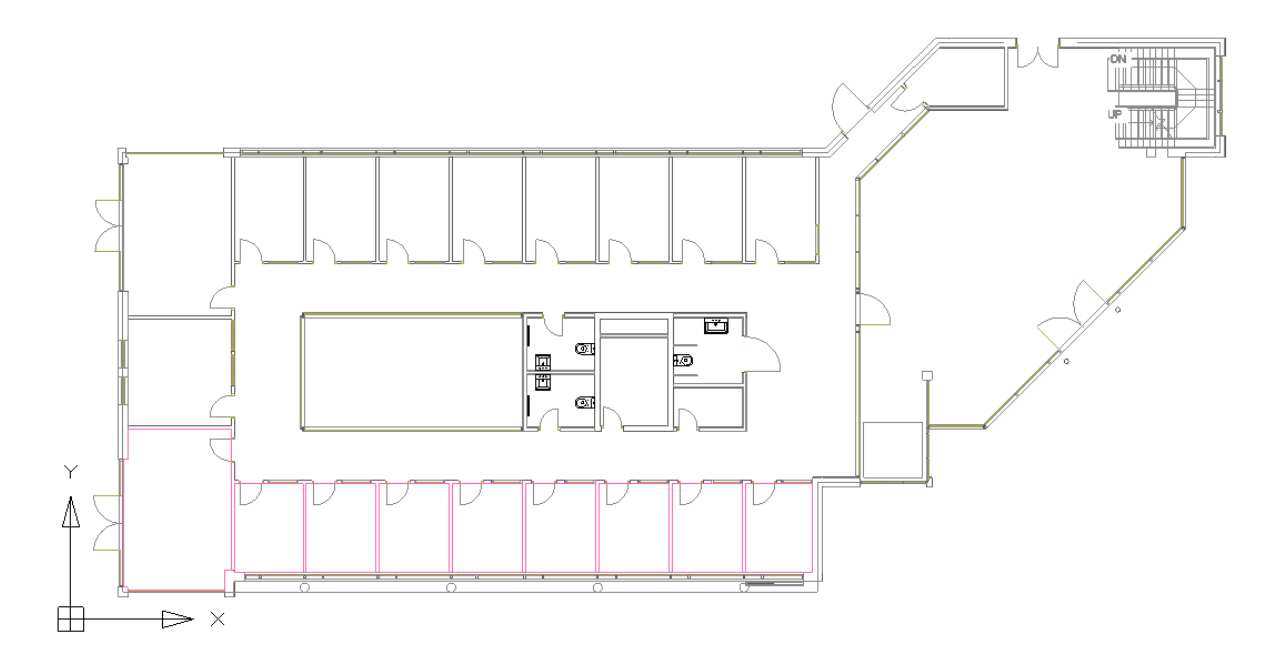

В нашем примере есть помещение непрямоугольной формы. Для того, чтобы определить помещение произвольной формы, выберем команду главной панели инструментов *«Создать помещение » - «Режим полилинии»* в командной строке и обведем контур.

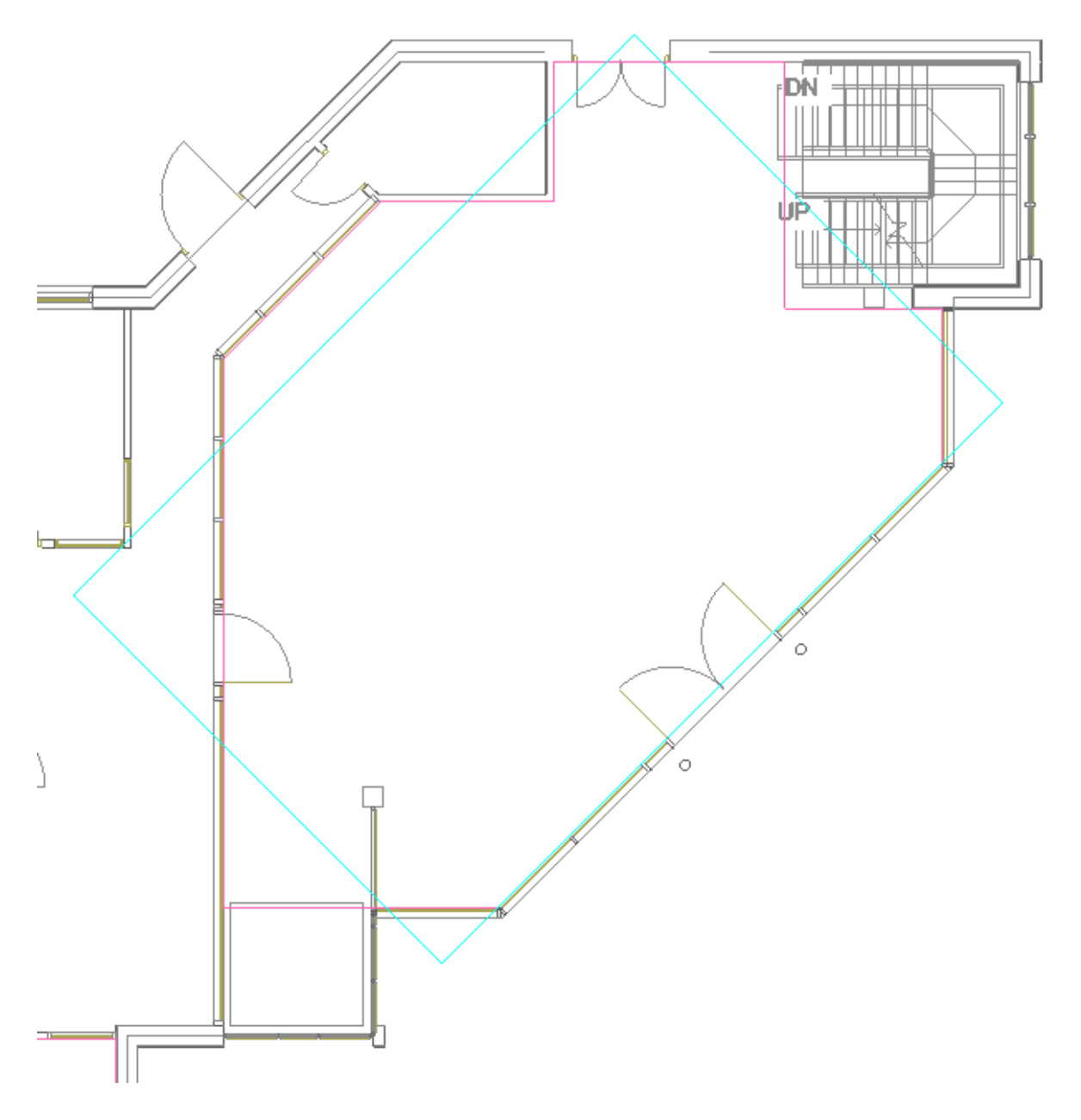

Автоматически пронумеровать помещения можно при помощи кнопки *«Нумерация помещений »* окна *«Модель здания/объекта »*. Помещения будут пронумерованы в порядке установки на план.

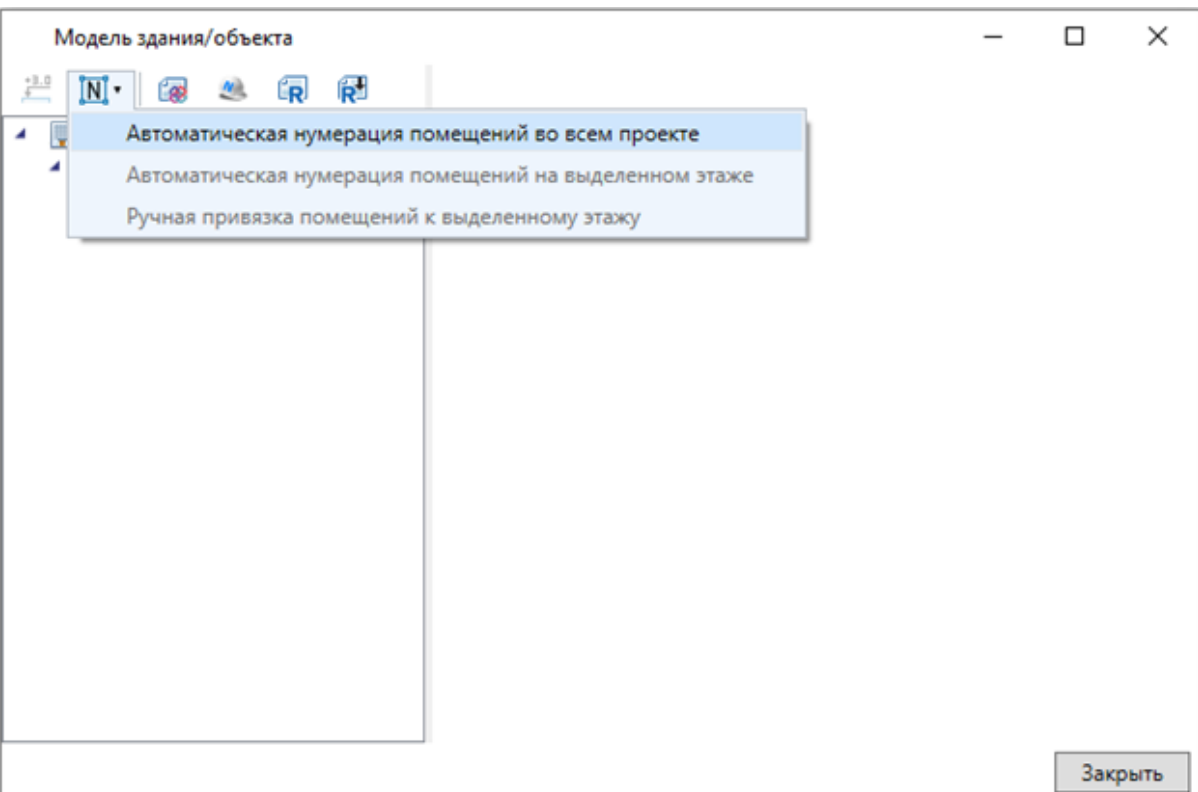

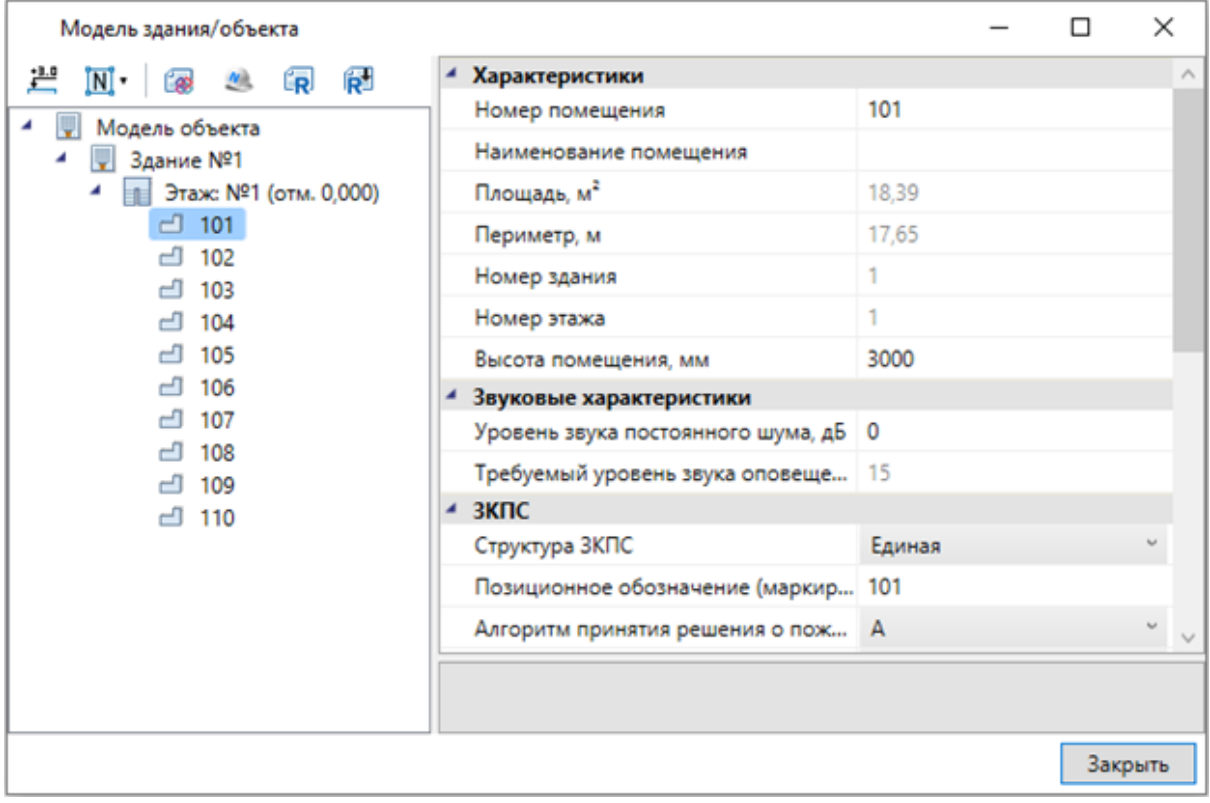

#### **Установка настенных оповещателей**

Устанавливаем в рабочие кабинеты настенные звуковые оповещатели *«Гром-24».* Для этого необходимо открыть *«Базу УГО »,* выбрать в ней УГО звукового оповещателя и расставить оповещатели в кабинетах. Можно использовать клавишу Shift

# nanoCAD BIM ОПС

для множественной вставки оповещателей. Для каждого оповещателя нужно задать направление.

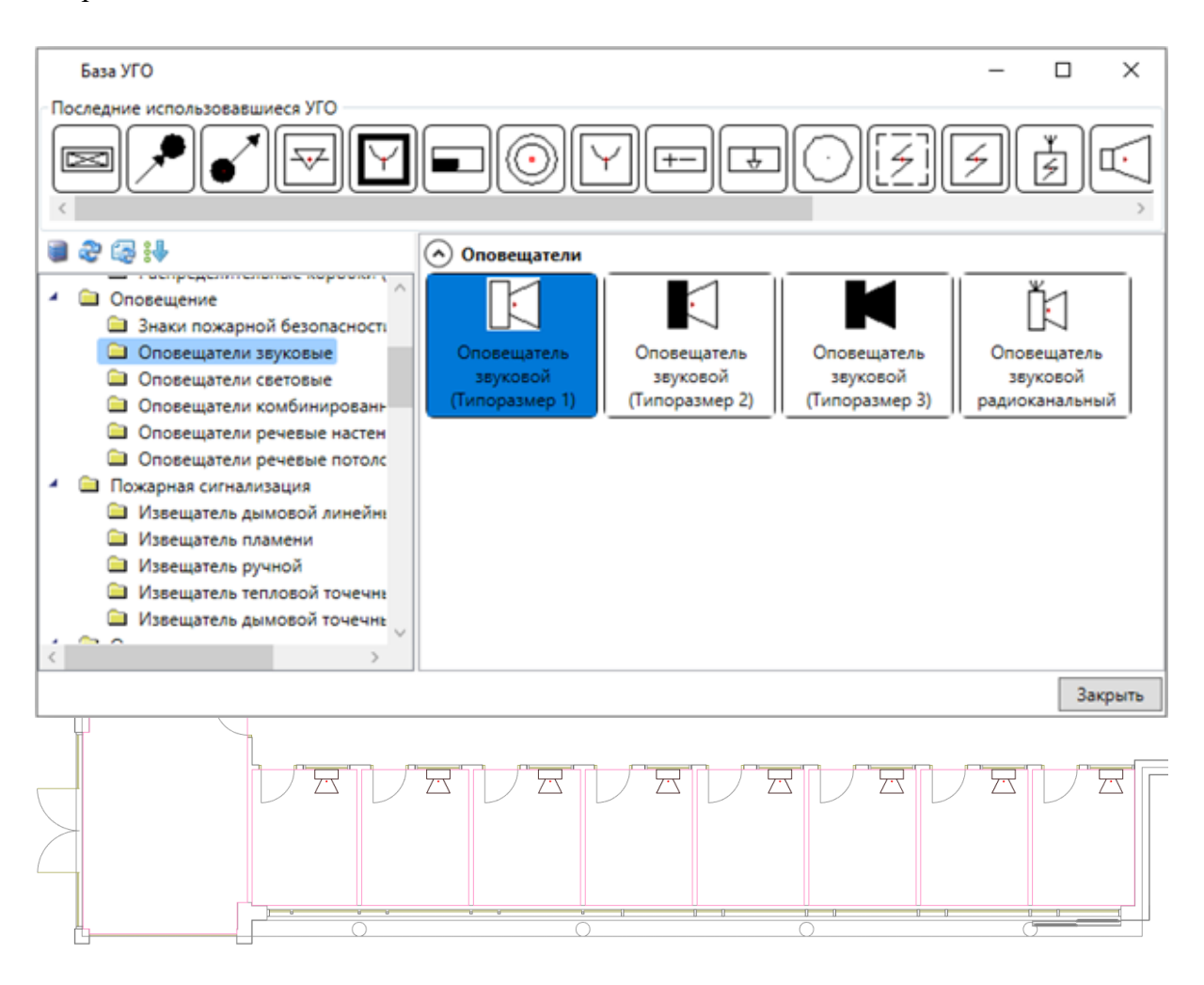

В появившемся окне *«База данных оборудования»* выбираем *«Демонстрационная БД»*, а в ней оповещатели *«Гром-24»*.

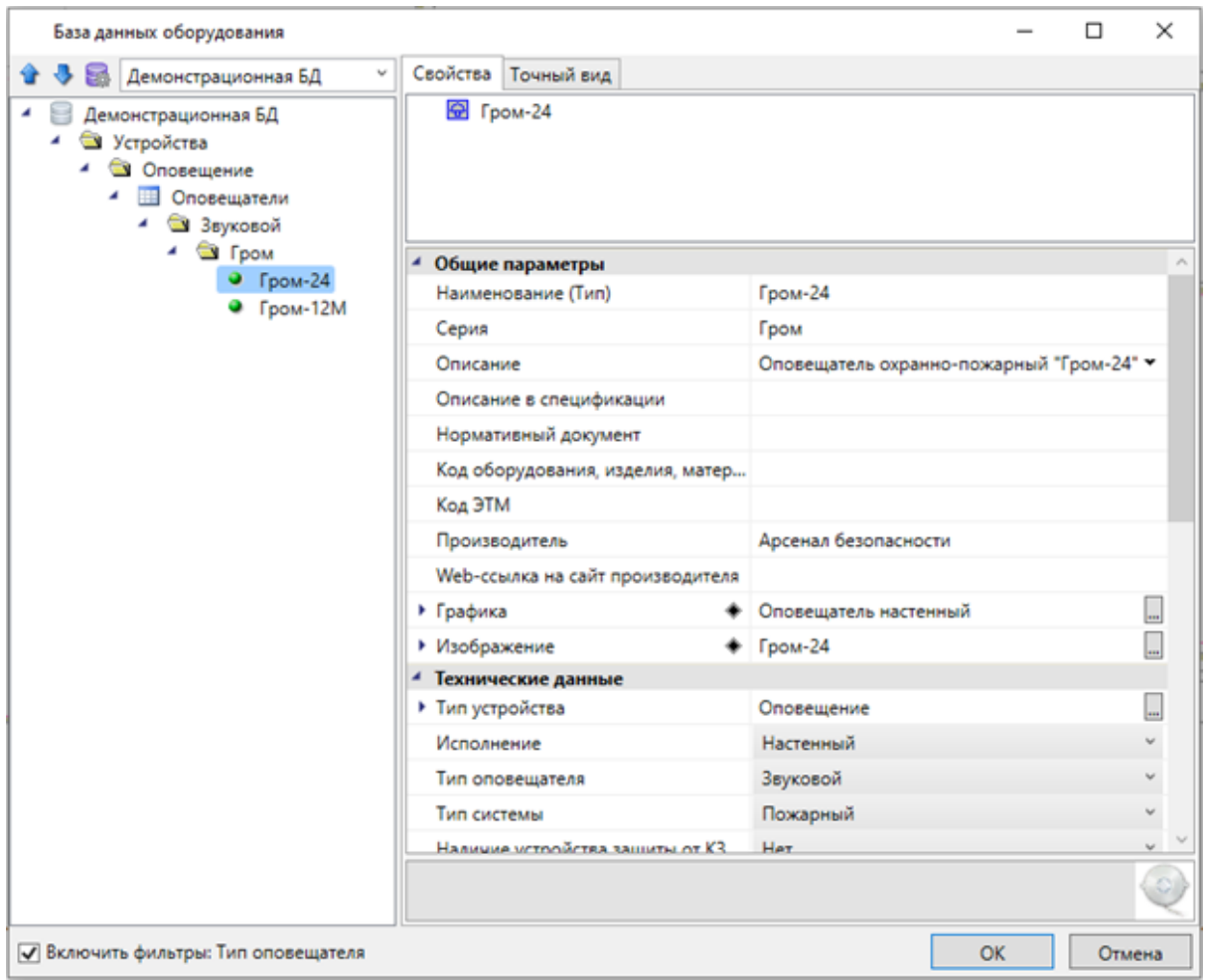

Настроим маркировку оповещателей. Для этого зайдем в окно настроек и выберем раздел *«Маркировки».* Для оповещателей установим маску *«<Многобуквенный код>.<*№ *помещения>.<*№ *в помещении>».*

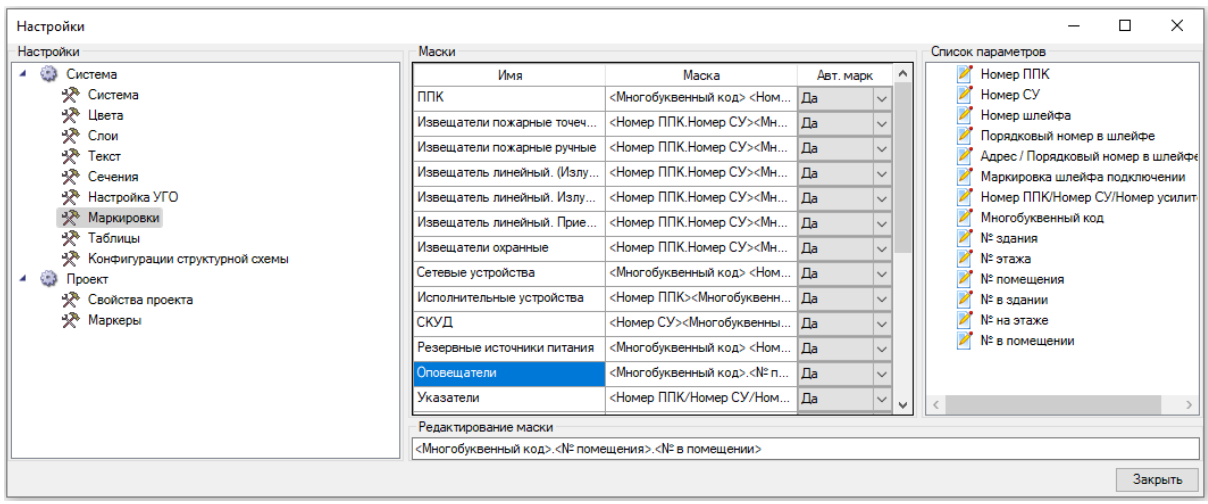

Чтобы новая маркировка записалась в свойства оповещателей, обновим модель с помощью кнопки *«Обновить модель »* на главной панели инструментов.

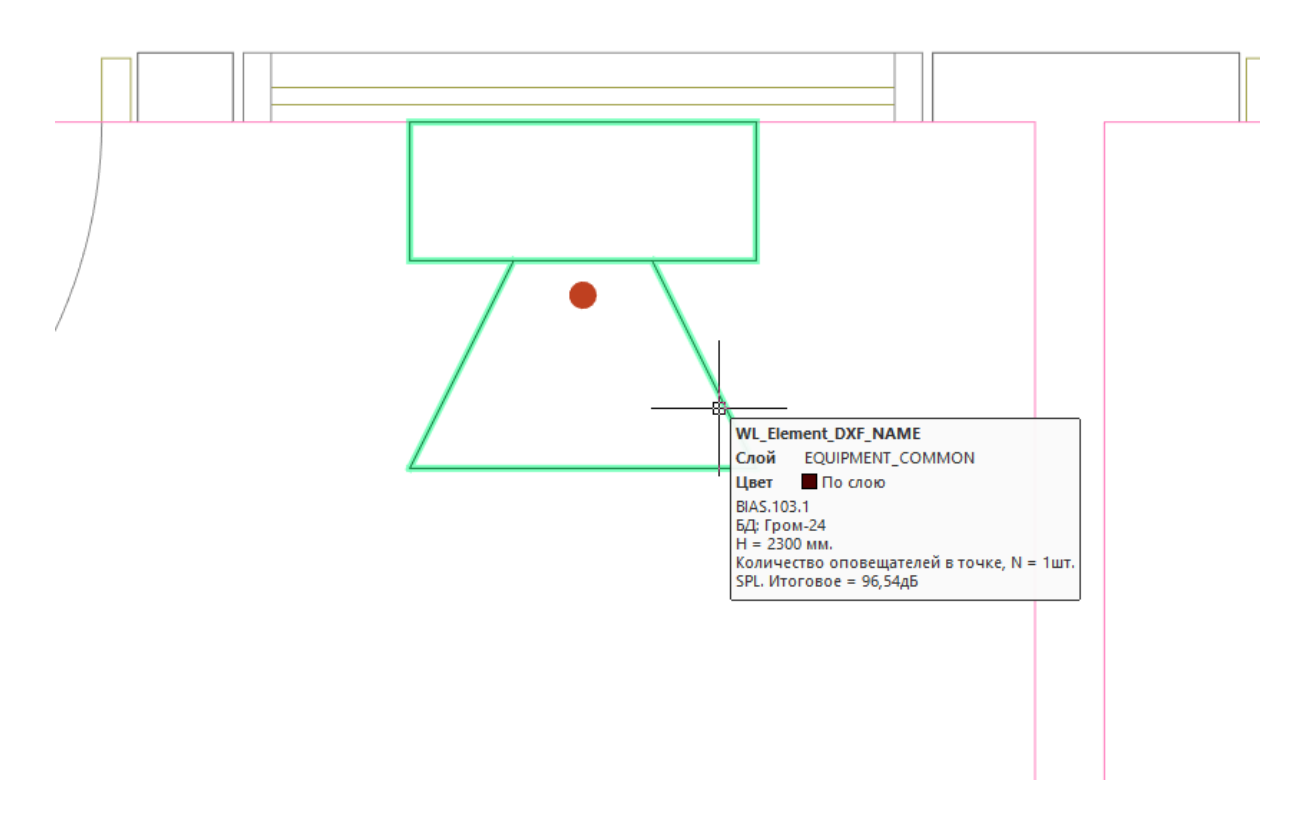

Далее необходимо рассчитать опорный отрезок и акустическую зону. Для этого нужно в странице свойств оповещателей установить параметр *«Отображать звуковую зону»* в значение *«Да».* 

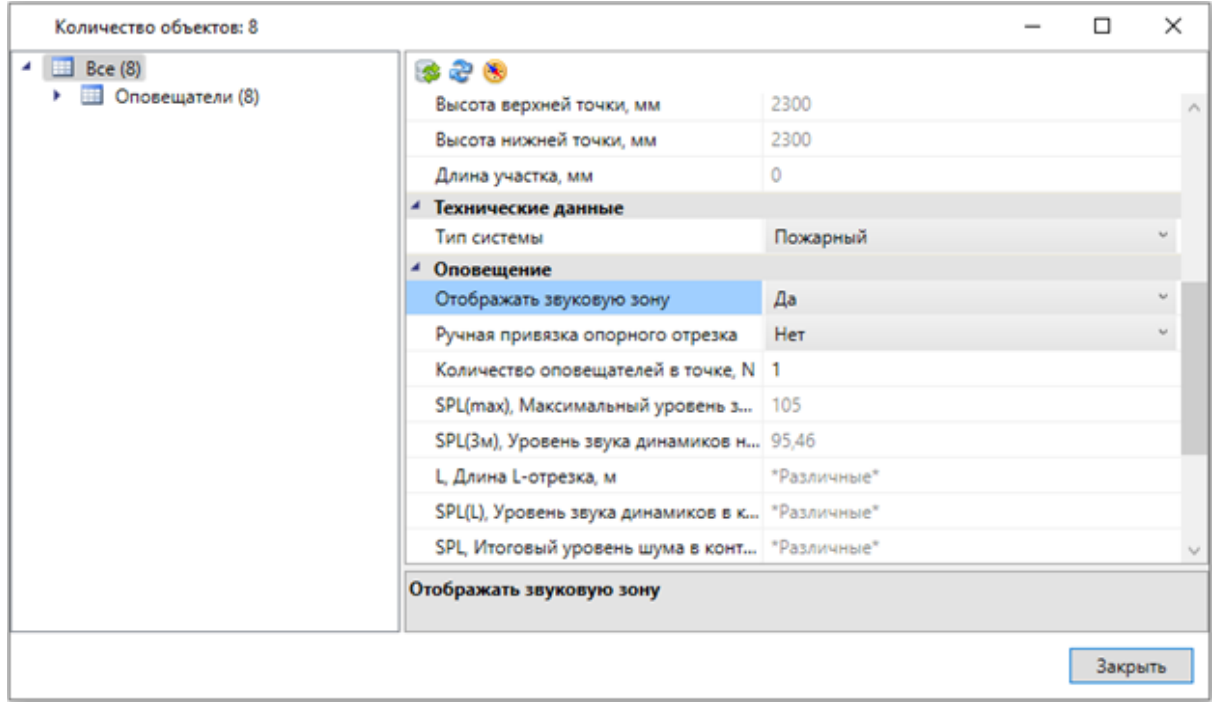

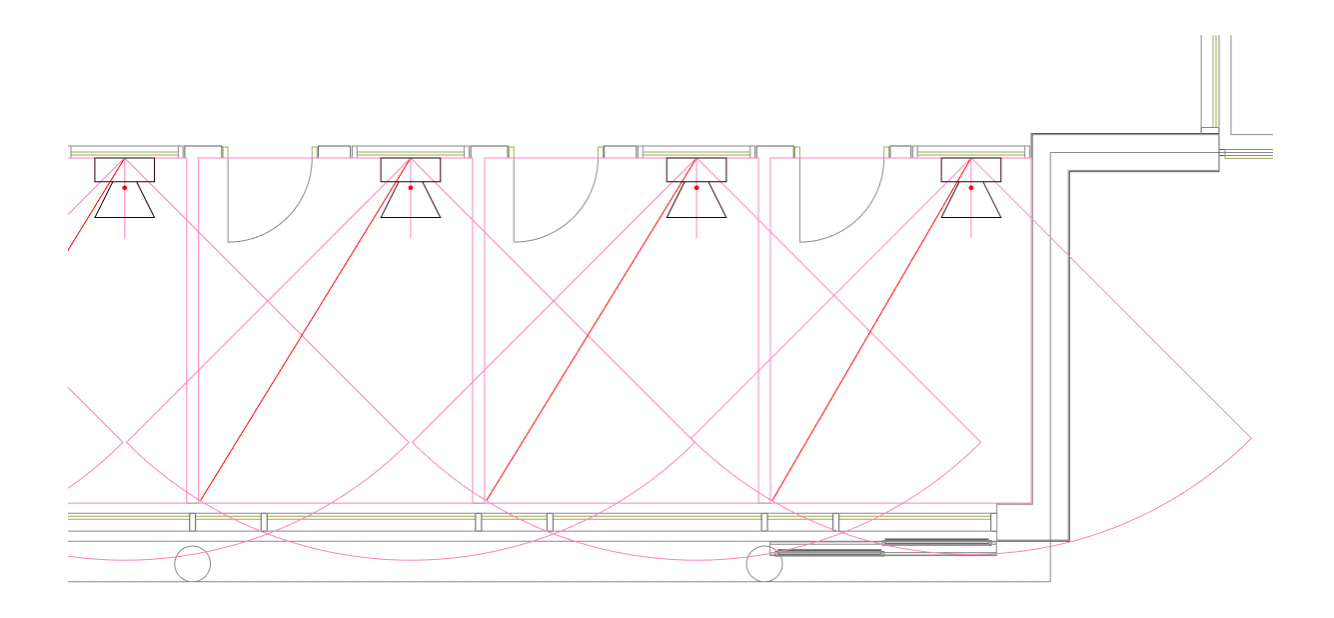

При отображении звуковой зоны происходит автоматический расчет наиболее удаленной точки комнаты от оповещателя и вычисляется опорный отрезок для акустического расчета. Звуковая зона строится на основе наиболее удаленной точки в помещении и угла оповещения, заданного в БД. Можно визуально отследить «покрытие» зон оповещения потолочных оповещателей или убедиться, что для настенных оповещателей опорный отрезок попадает в конус звуковой зоны. При необходимости задать опорный отрезок вручную можно воспользоваться кнопкой «*Указать опорный отрезок* » панели инструментов на странице свойств оповещателя. По ее нажатию мы попадем на план, где необходимо вручную установить точку опорного отрезка. Возможность задавать опорные отрезки вручную необходимо использовать в том случае, если помещение не может быть «покрыто» одним оповещателем и их необходимо установить несколько.

#### **Установка потолочных оповещателей**

При установке потолочных оповещателей акустическая зона отображается в виде окружности, которая формируется в результате сечения конуса оповещения на высоте 1.5м от пола. Выберем из Базы УГО речевые потолочные оповещатели и расставим потолочные оповещатели в Холле. При привязке к БД выберем оповещатель *«Соната-3 исп.2»* в потолочном» исполнении.

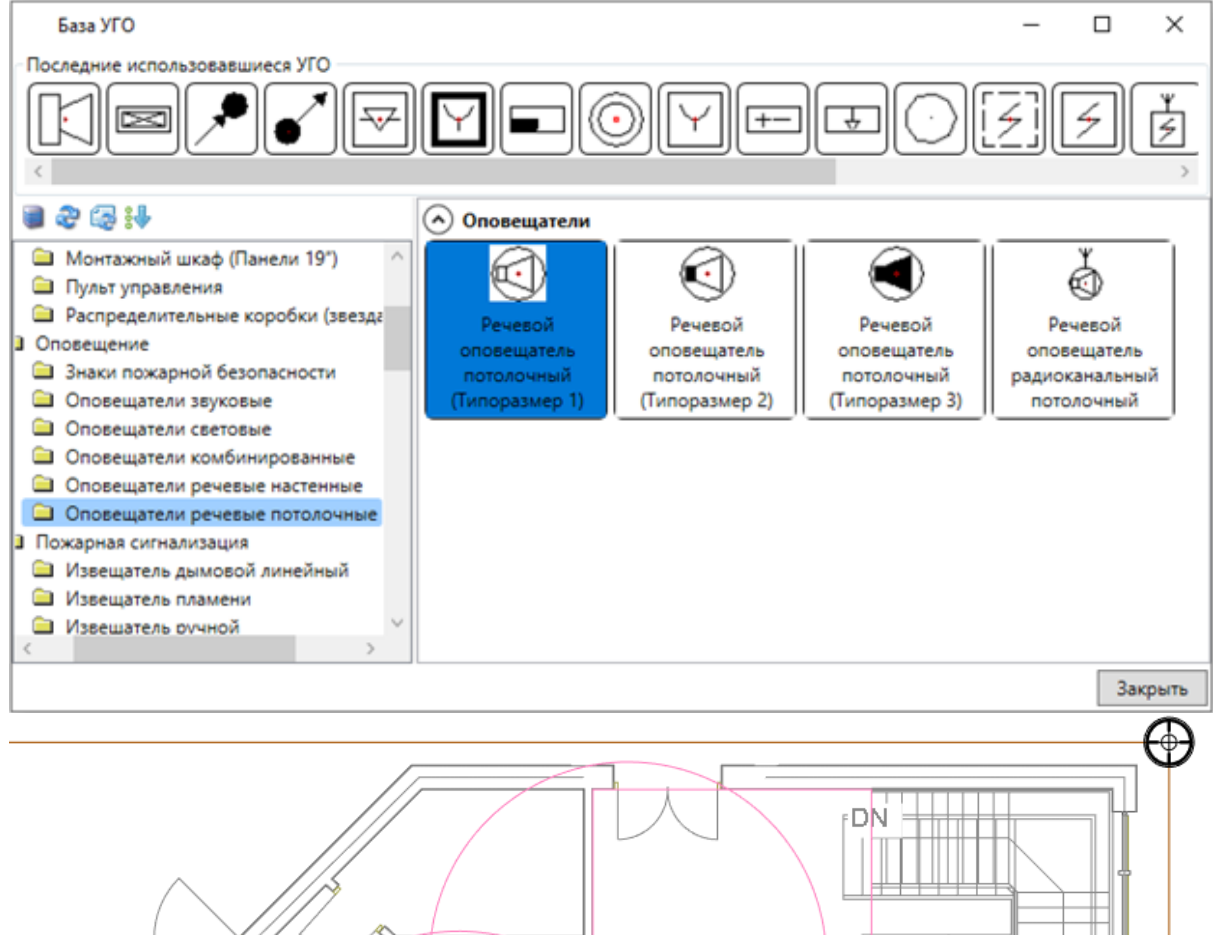

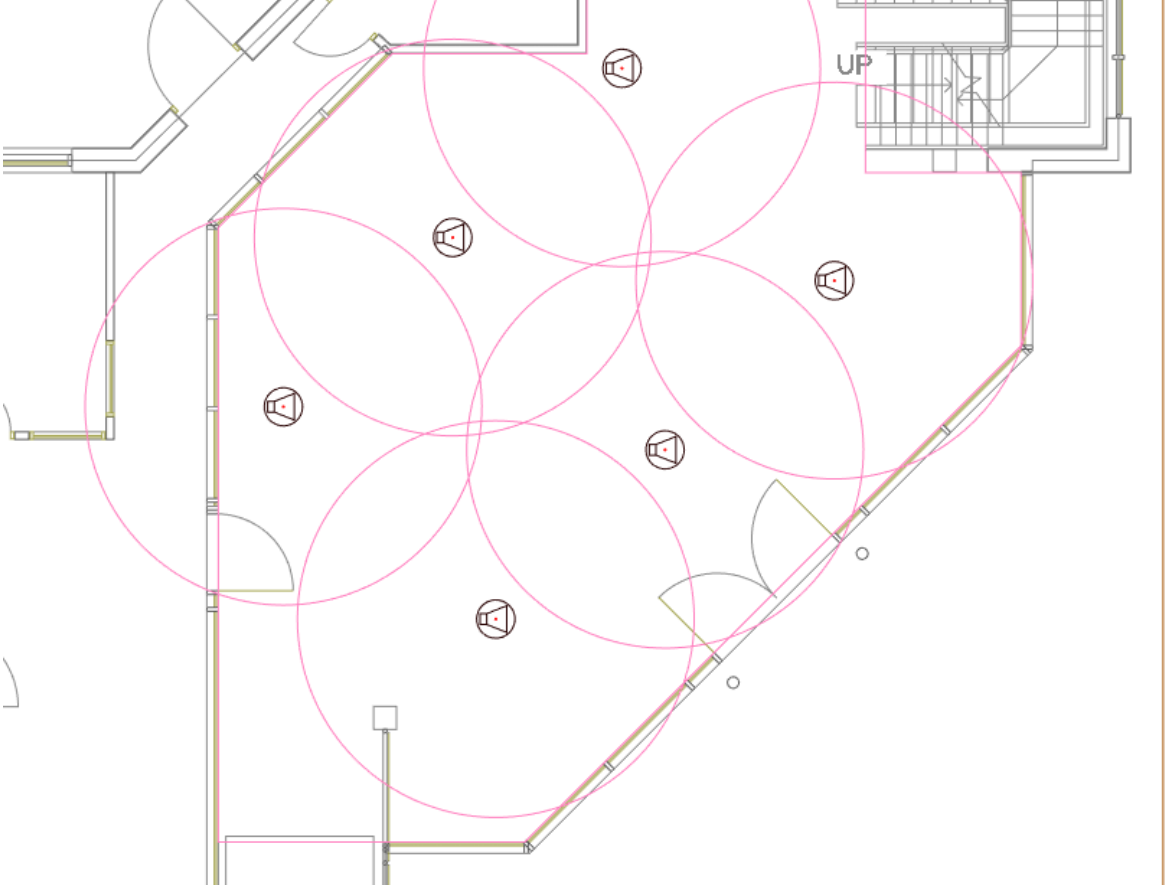

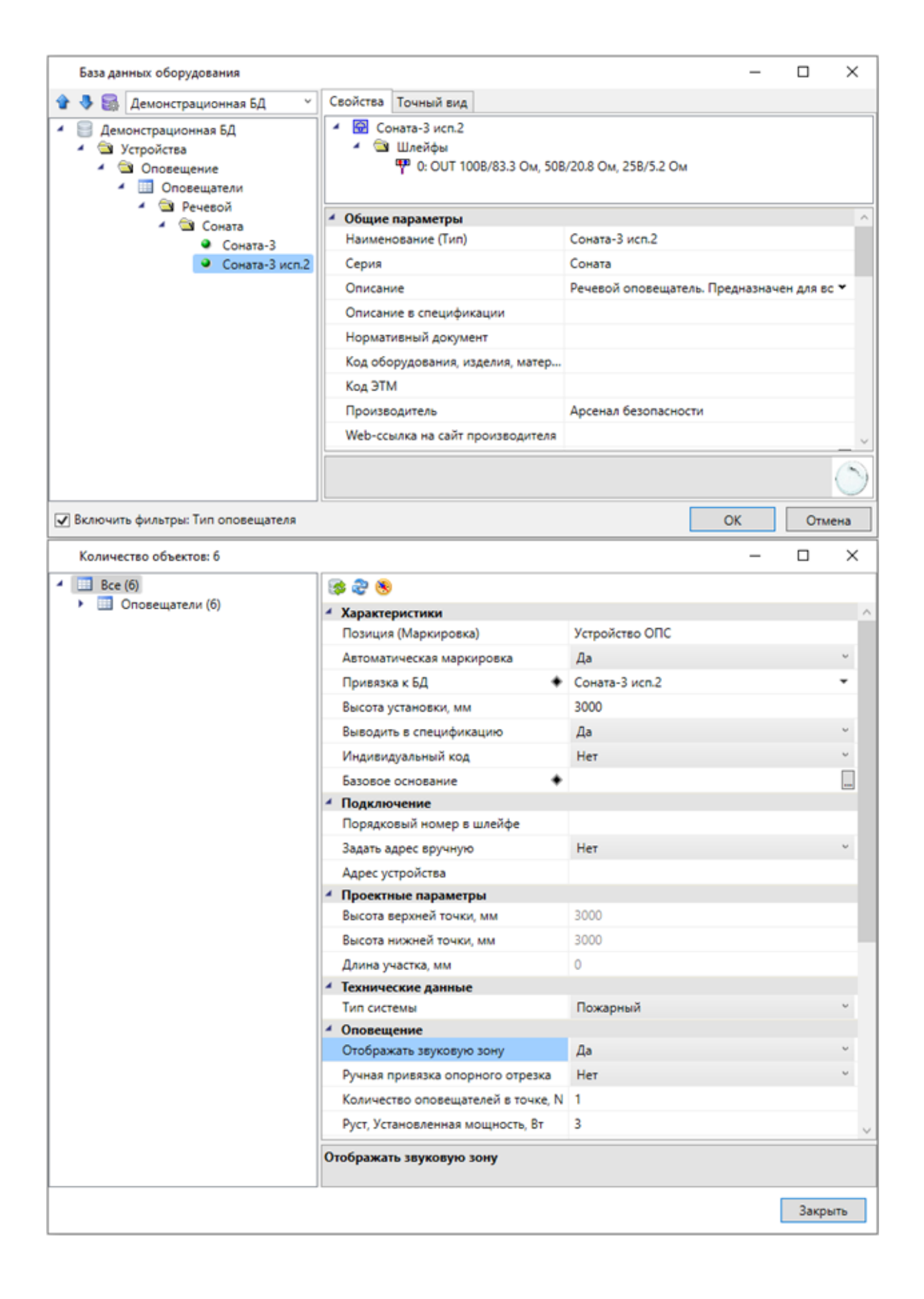

На основе акустической зоны оповещателя можно отследить покрытие помещения группой оповещателей и выполнить расстановку с учетом их необходимого числа.

#### **Управление мощностью речевых оповещателей**

Для речевых оповещателей есть возможность управлять установленной мощностью оповещателя. При установке на план автоматически задается номинальная мощность оповещателя. Если в базе данных для оповещателя установлена *«Минимальная мощность, Вт»*, это означает, что можно выбирать рабочую мощность в диапазоне номинальной и минимальной мощности.

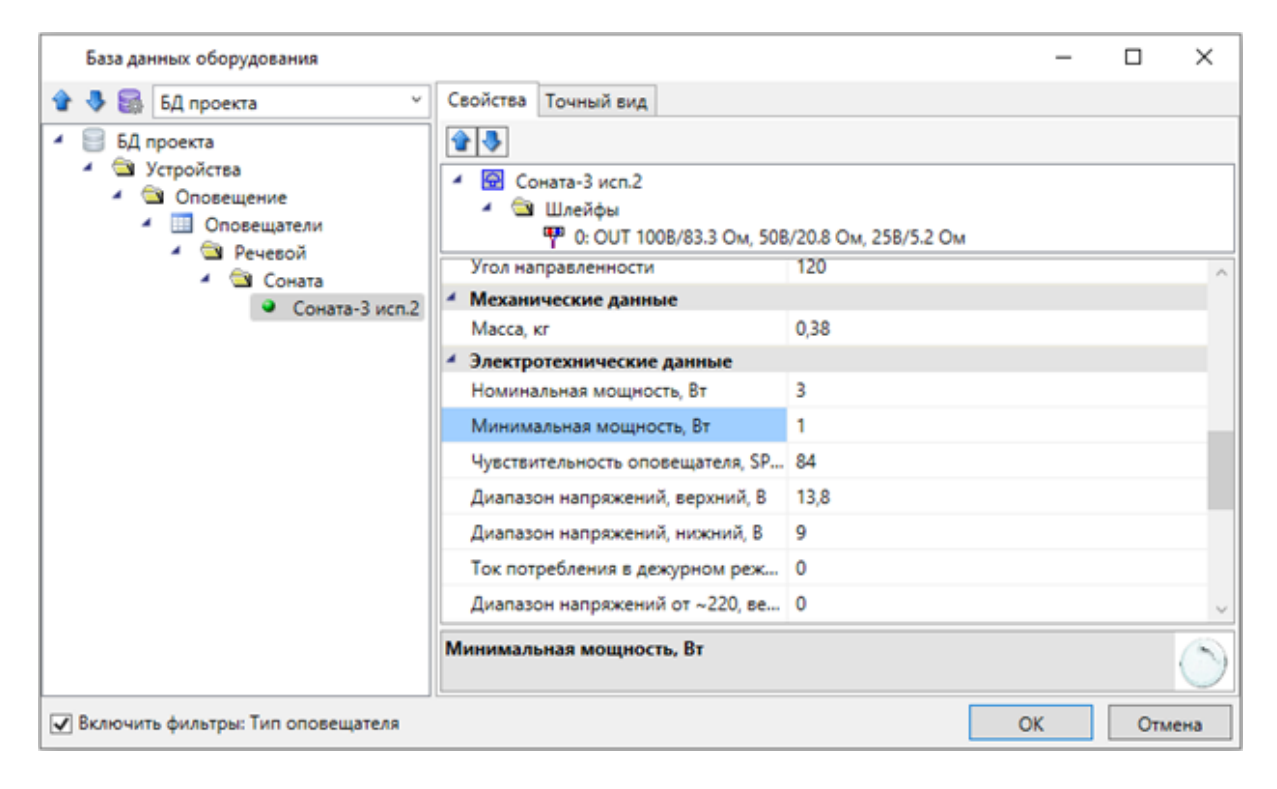

У речевых оповещателей на плане в странице свойств становится доступно поле *«Руст. Установленная мощность, Вт»,* которая по умолчанию равна номинальной. Есть возможность изменить это значение в диапазоне, заданном в БД.

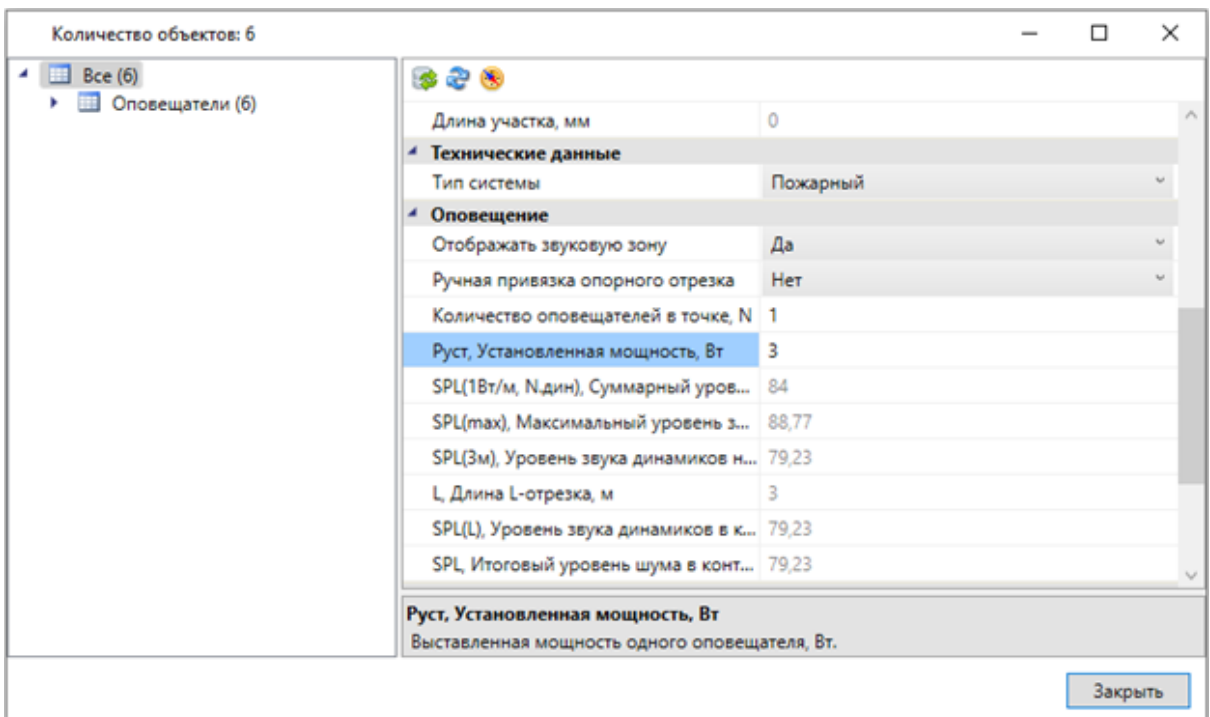

#### **Установка нескольких оповещателей в одной точке**

На странице свойств оповещателя есть возможность задать число оповещателей (динамиков) в одной точке, что может понадобиться, если необходимо усилить уровень оповещения, а уровень звука установленного оповещателя недостаточен.

Для этого необходимо в поле *«Количество оповещателей в точке»* указать нужное число динамиков в точке оповещения.

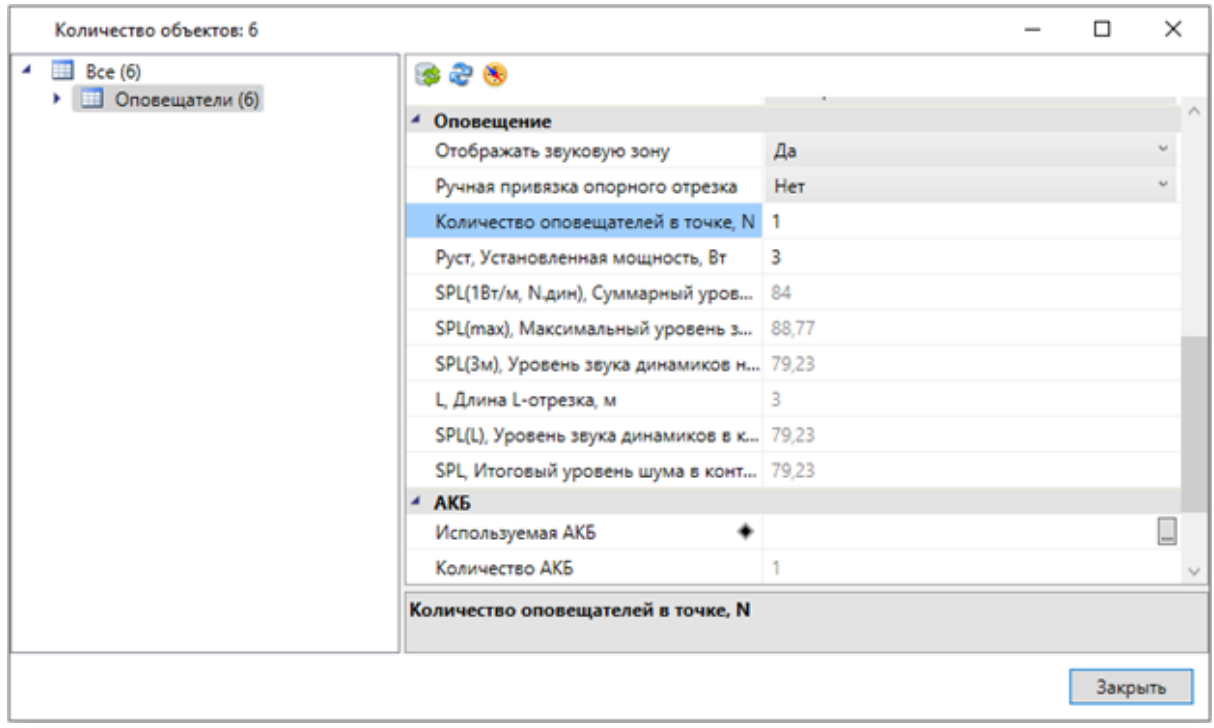

#### **Слои для настройки зон оповещения**

С помощью окна *«Настройки »,* вкладка *«Слои»,* есть возможность настроить параметры слоев для зон оповещения, опорного отрезка и оси оповещателя.

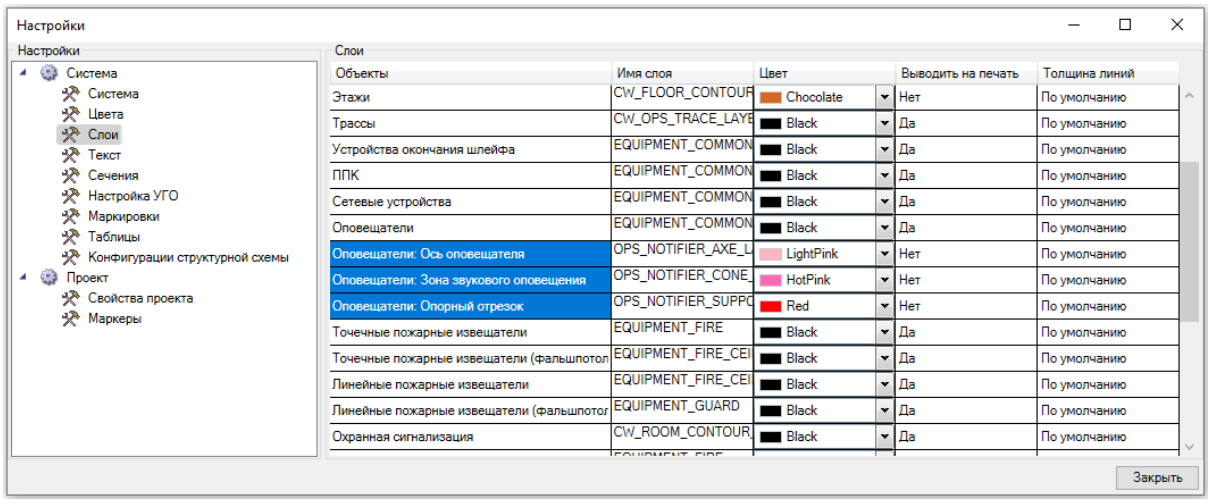

При создании слоев их параметры берутся из этих настроек. Если слои уже созданы в документе, то задать необходимые параметры необходимо через настройку слоев CAD-системы. Изменим цвета и прозрачность для созданных слоев зон оповещения.

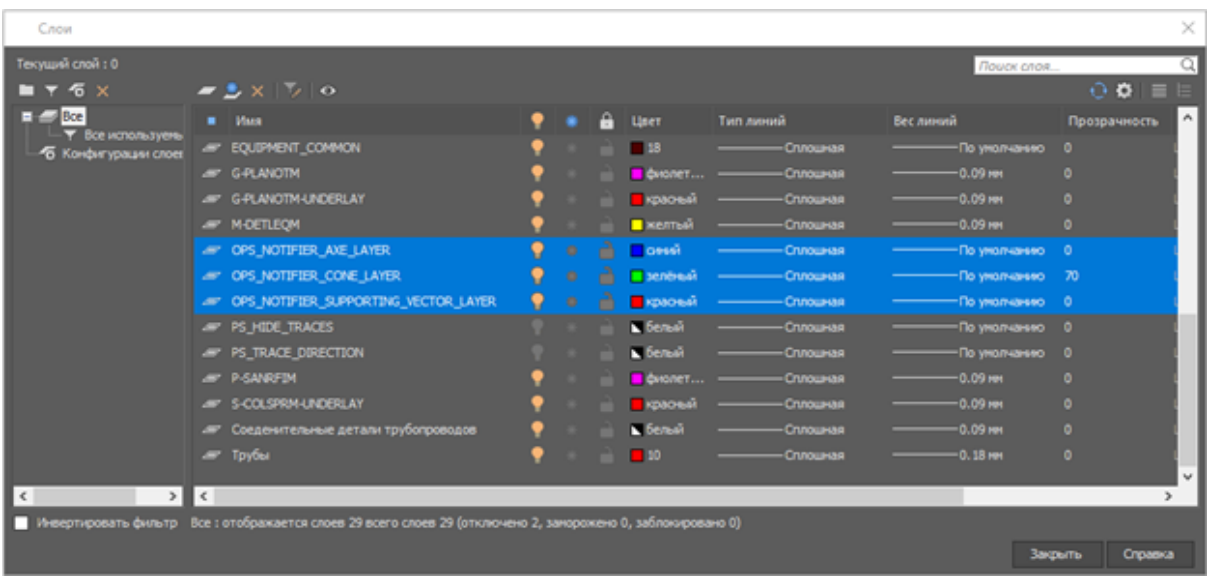

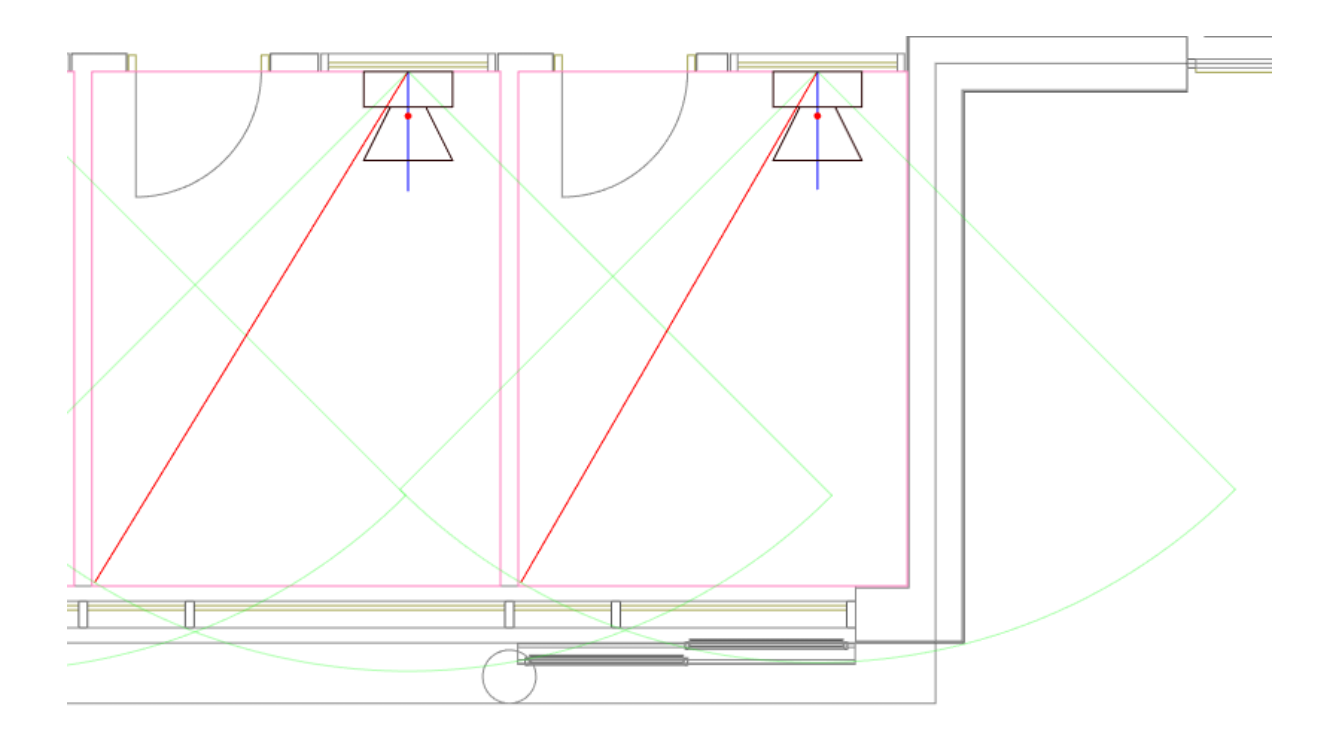

#### **Акустический расчет**

После установки оповещателя в помещение сразу становятся доступны звуковые характеристики в странице свойств оповещателя.

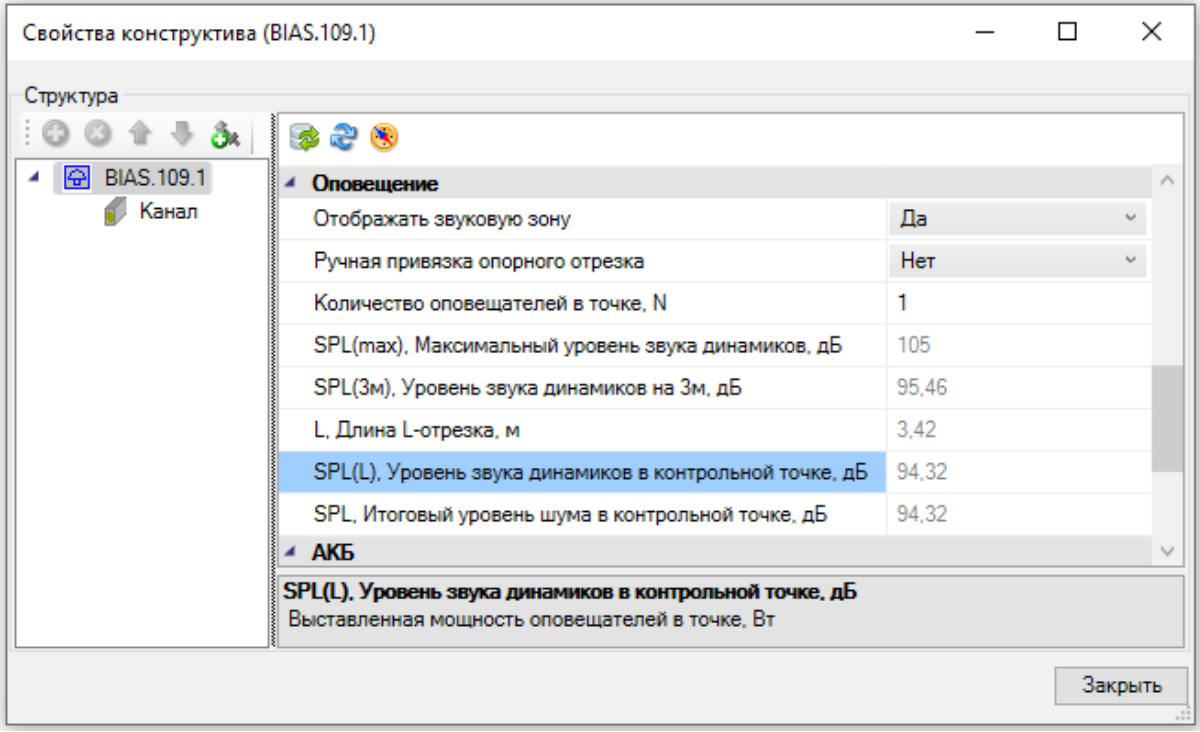

Ориентируясь на эти параметры, можно подобрать подходящий оповещатель.

Для формирования акустического расчета зададим уровень шума в помещениях, если он не был задан ранее. Для этого выделим все необходимые помещения, вызовем их страницу свойств через контекстное меню любого из выбранных помещений и в графе *«Уровень звука постоянного шума, дБ»* проставим значение 60 дБ.

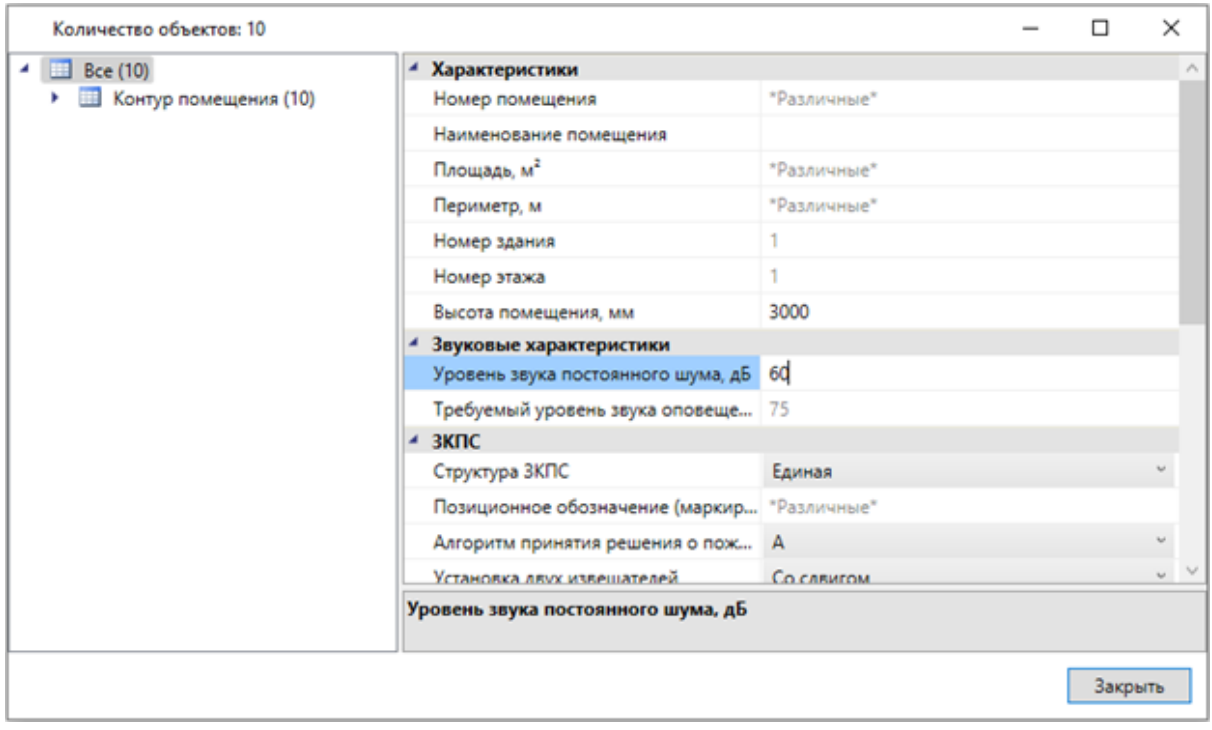

Воспользуемся командой *«Электротехническая модель »* (ЭТМ) главной панели инструментов. В ЭТМ реализована специальная вкладка, в которой отображена информация по акустическому расчету. Есть возможность изменять ряд параметров, при этом будет происходить автоматический перерасчет всех связанных параметров.

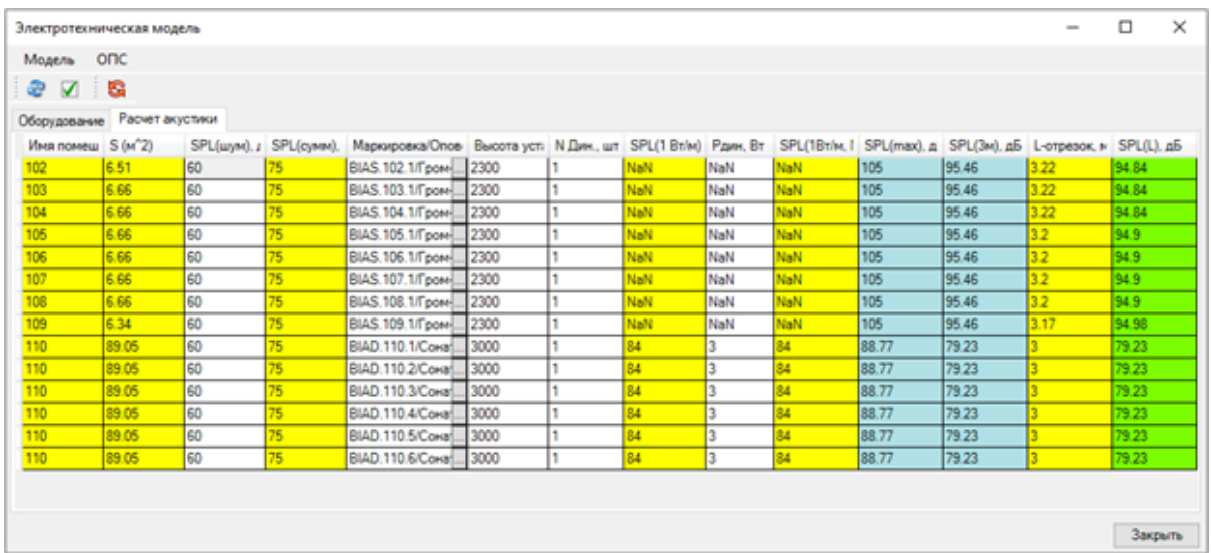

Например, изменим уровень шума для помещения №110. Прямо на вкладке акустического расчета установим это значение в 65 Дб. Итоговый уровень звука оповещения в Холле получился меньше требуемого. Если какие-либо расчетные

параметры не проходят по тем или нет условиям или нормативам, то они отображаются красным цветом в таблице.

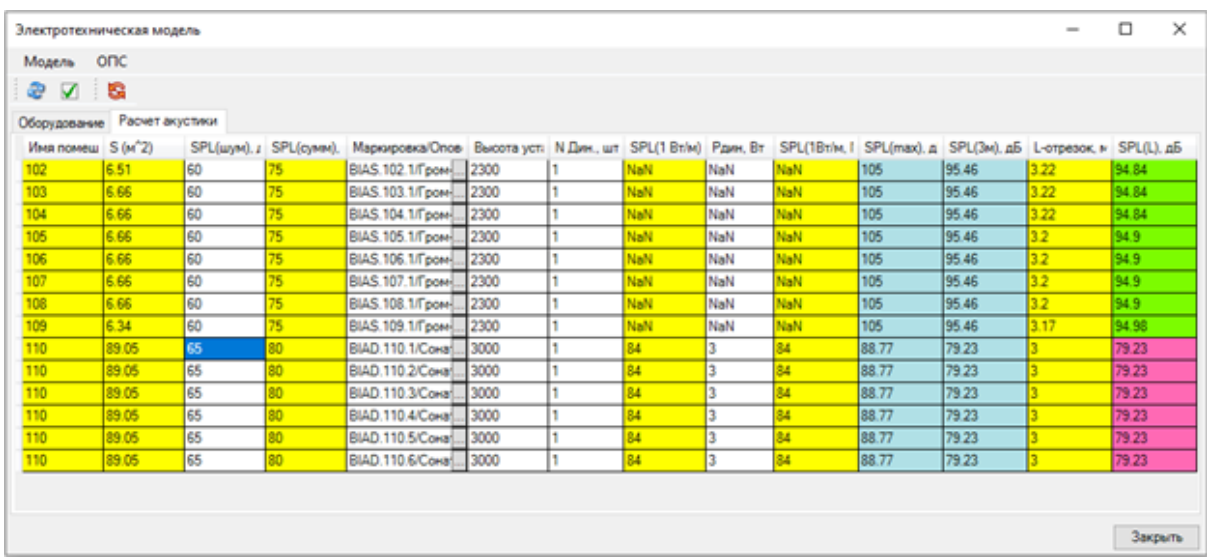

Исправить ситуацию можно, не выходя из вкладки расчета акустики. Можно сменить оповещатель на более громкий, отрегулировать мощность или увеличить число оповещателей в точке. Поставим по 2 оповещателя в точку. Произойдет автоматический перерасчет. Если красных полей нет, то расчет акустики удовлетворяет всем условиям и нормативам.

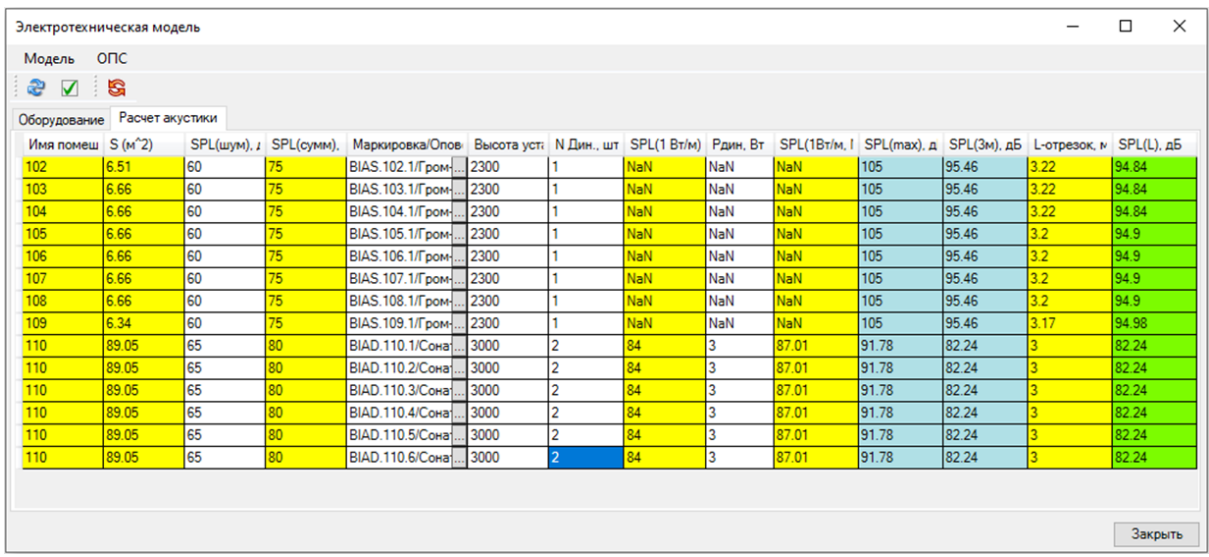

#### **Отчет "Расчет акустики"**

В окне *«Менеджера проекта»* можно найти результирующий отчет по акустическому расчету. Для обновления данных необходимо выполнить команду *«Обновить отчет звукового оповещения»* в контекстном меню документа.

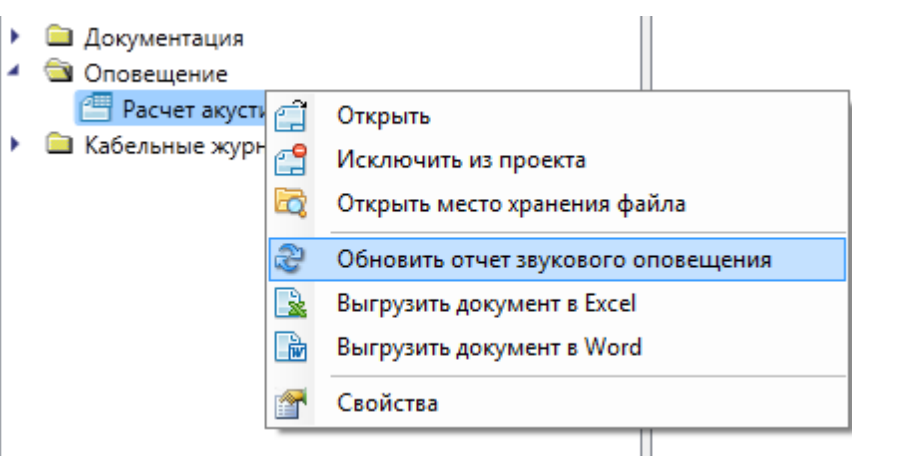

В результате будет собрана информация по проекту и создан отчет по оповещению, который можно выгрузить в Word или Excel.

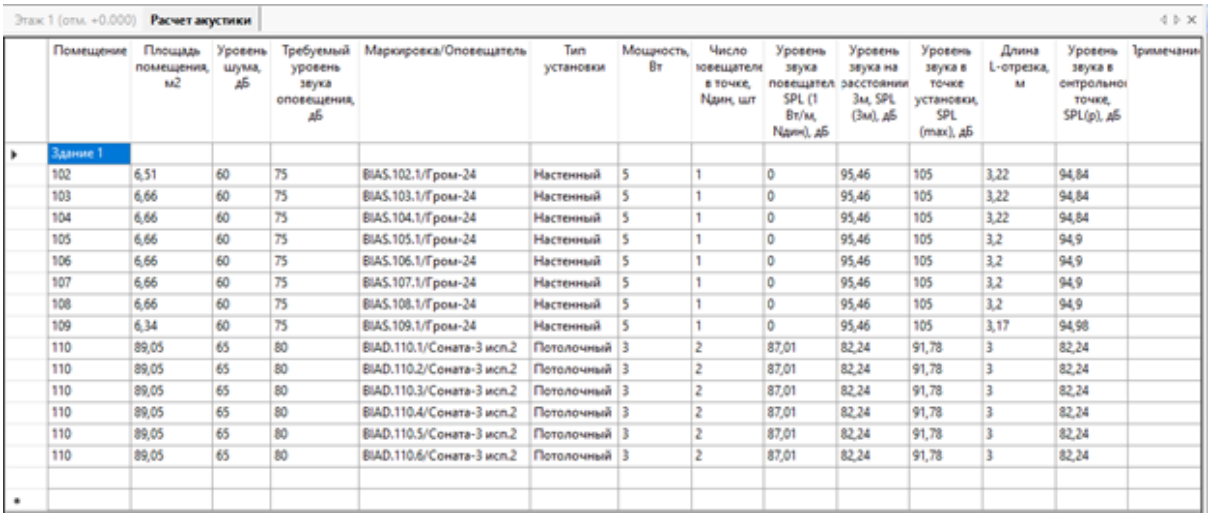

# **Электропитание**

В nanoCAD BIM ОПС есть возможность создания питающих соединений (электропитания). Использовать механизм электропитания можно при создании систем оповещения и питания оборудования через специально предназначенные для этого разъемы электропитания. В этой главе будут рассмотрены основные принципы работы с механизмом электропитания.

#### **Построение электропитания системы оповещения**

Установим на план источник питания и пусковой блок для звуковых оповещателей из Базы УГО и привяжем их к базе данных.

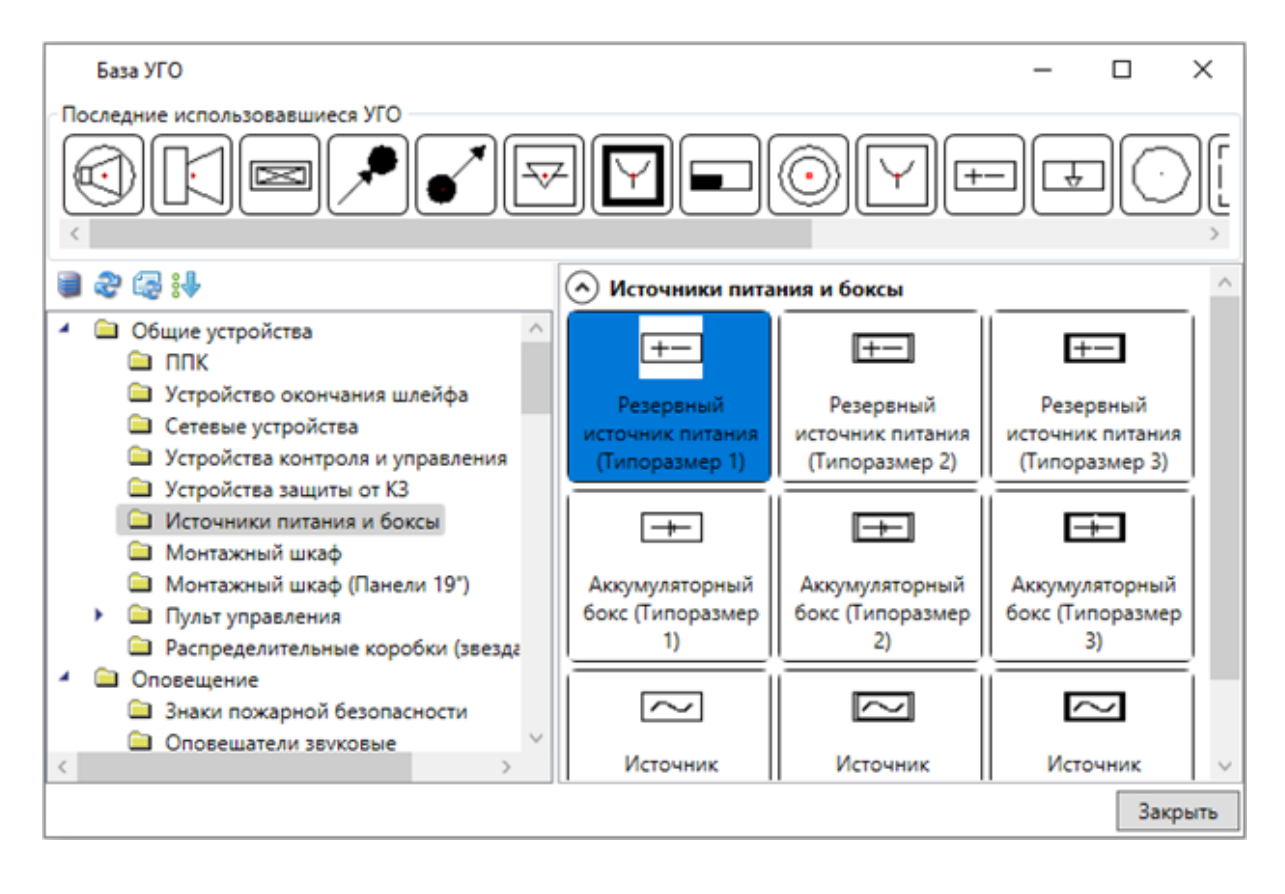

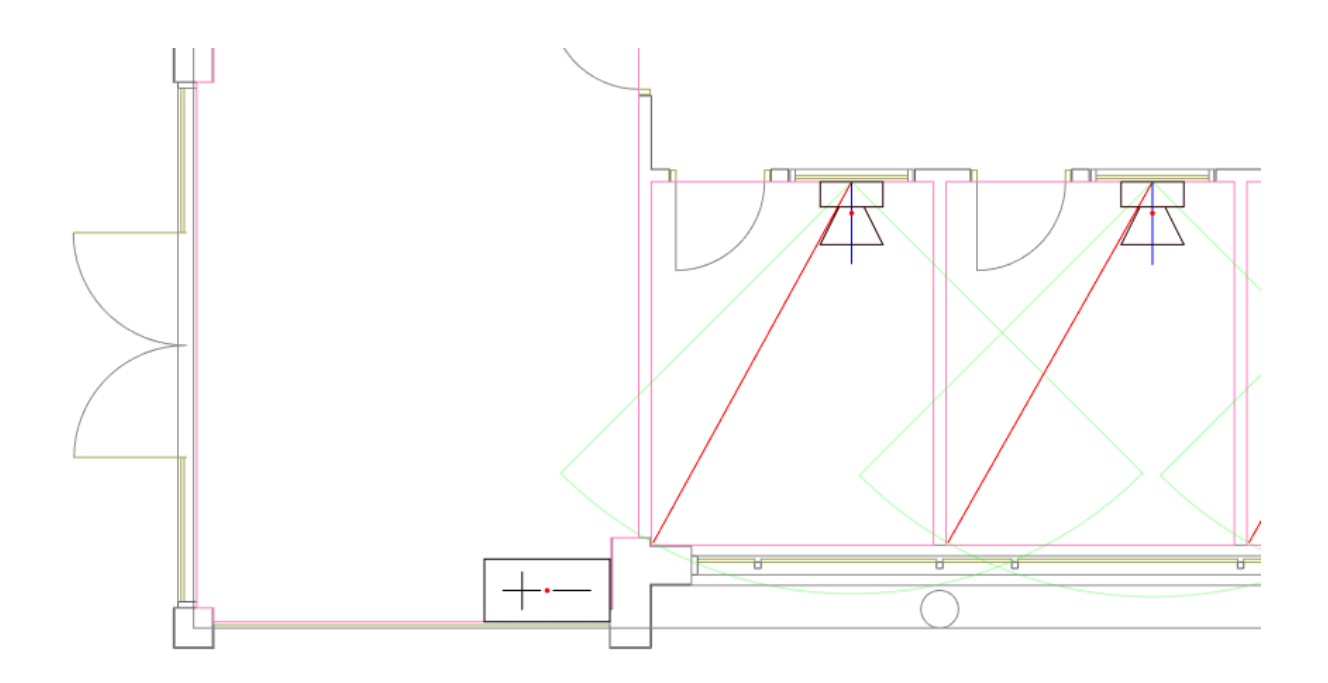

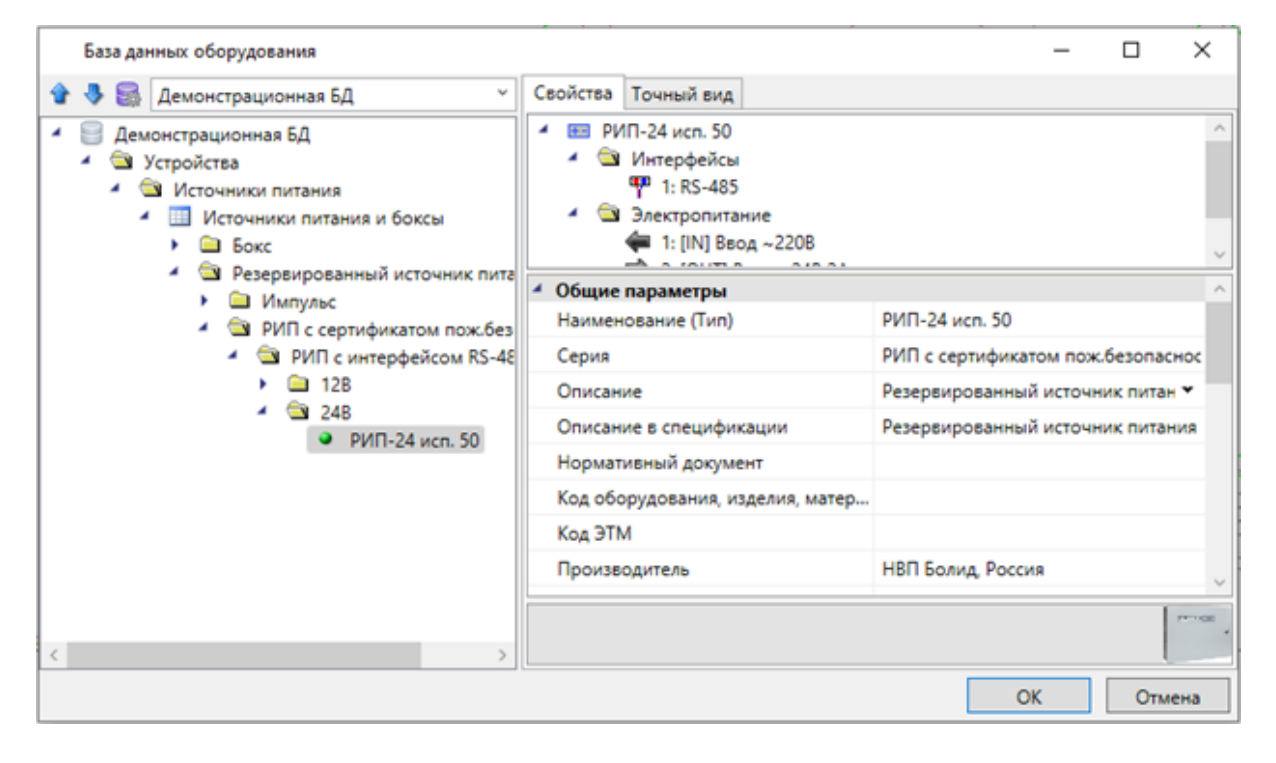

В свойствах источника питания указываем высоту установки 1500 мм, номер устройства устанавливаем 1, для параметра «Индивидуальный код» устанавливаем «Да», в параметр «Многобуквенный код» записываем «UG».

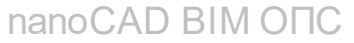

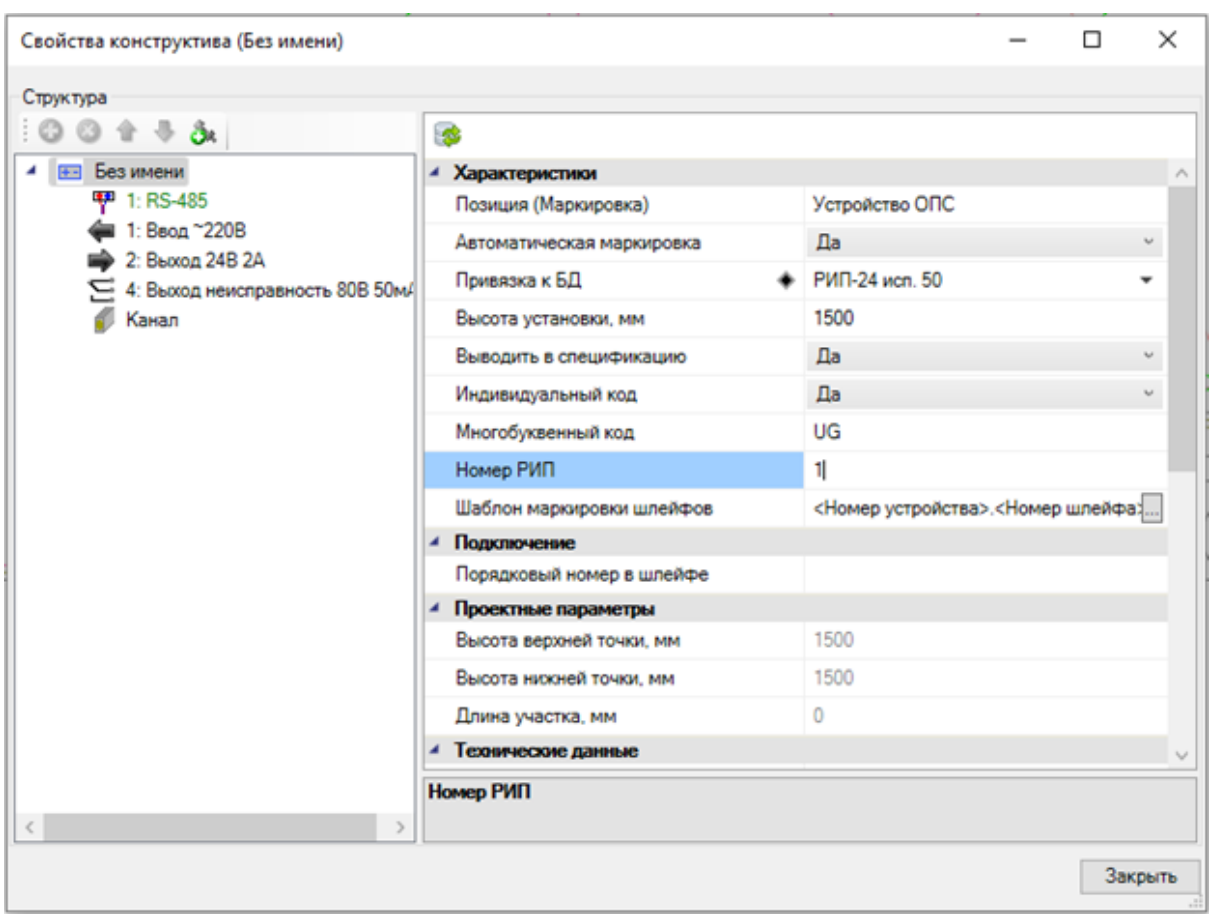

Дополнительно в свойствах источника указываем используемые АКБ и их тип подключения. АКБ выбираются из баз данных производителей аналогично устройствам, после чего они сразу записываются в соответствующем параметре. При необходимости в свойствах можно изменить коэффициент запаса емкости для АКБ и необходимое время работы в дежурном и тревожном режимах при отключении основного электропитания. Данные параметры будут использовать при расчете токов в менеджере проекта.

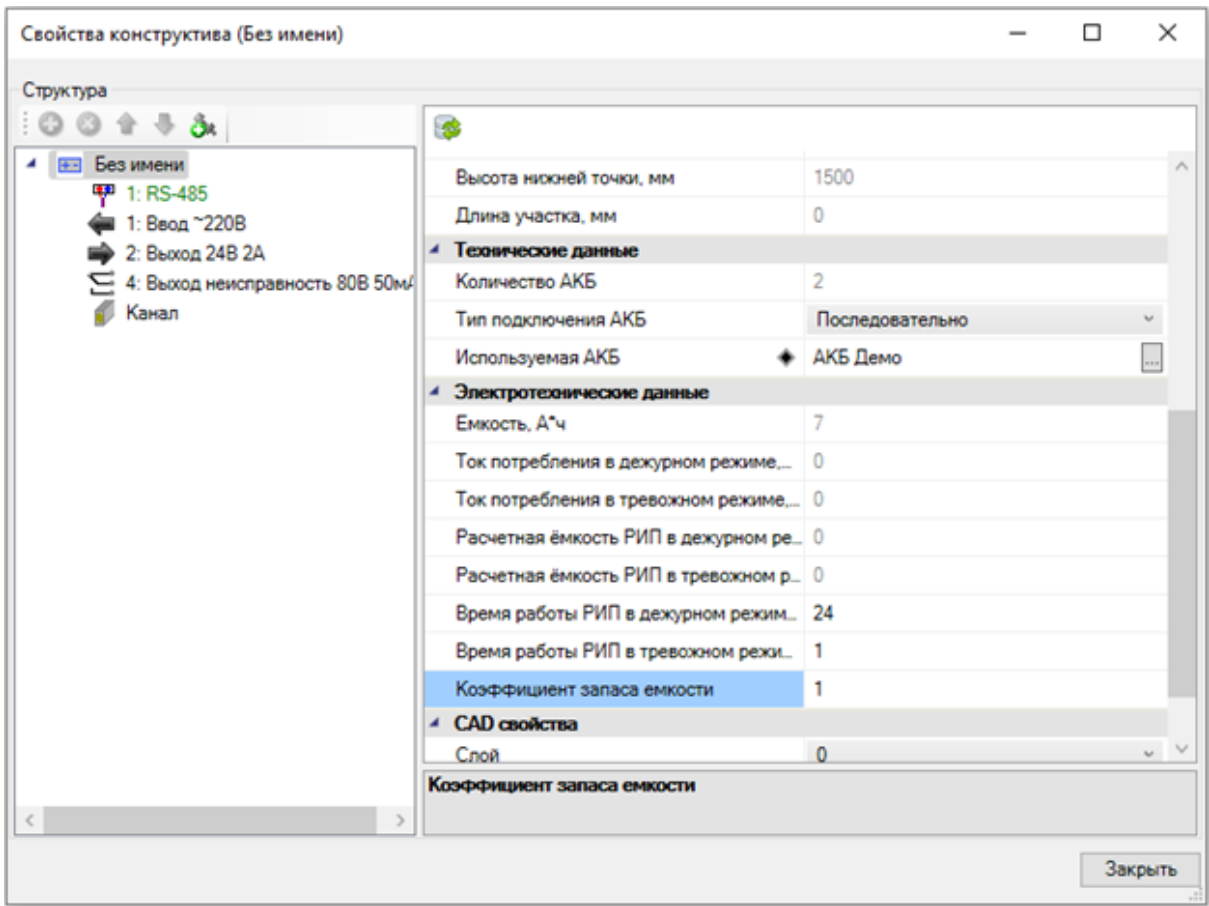

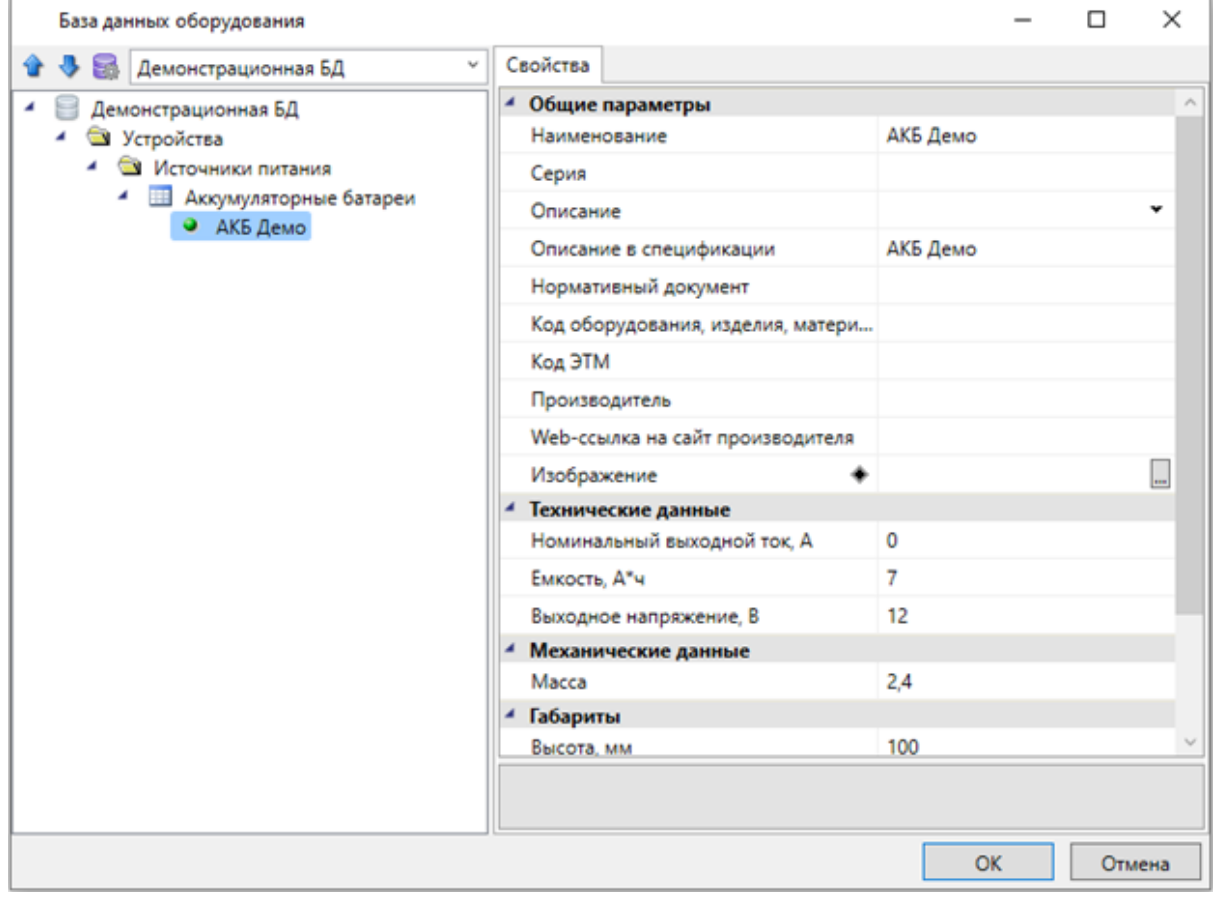

Повторяем аналогичные операции для размещения пускового блока для звуковых оповещателей.

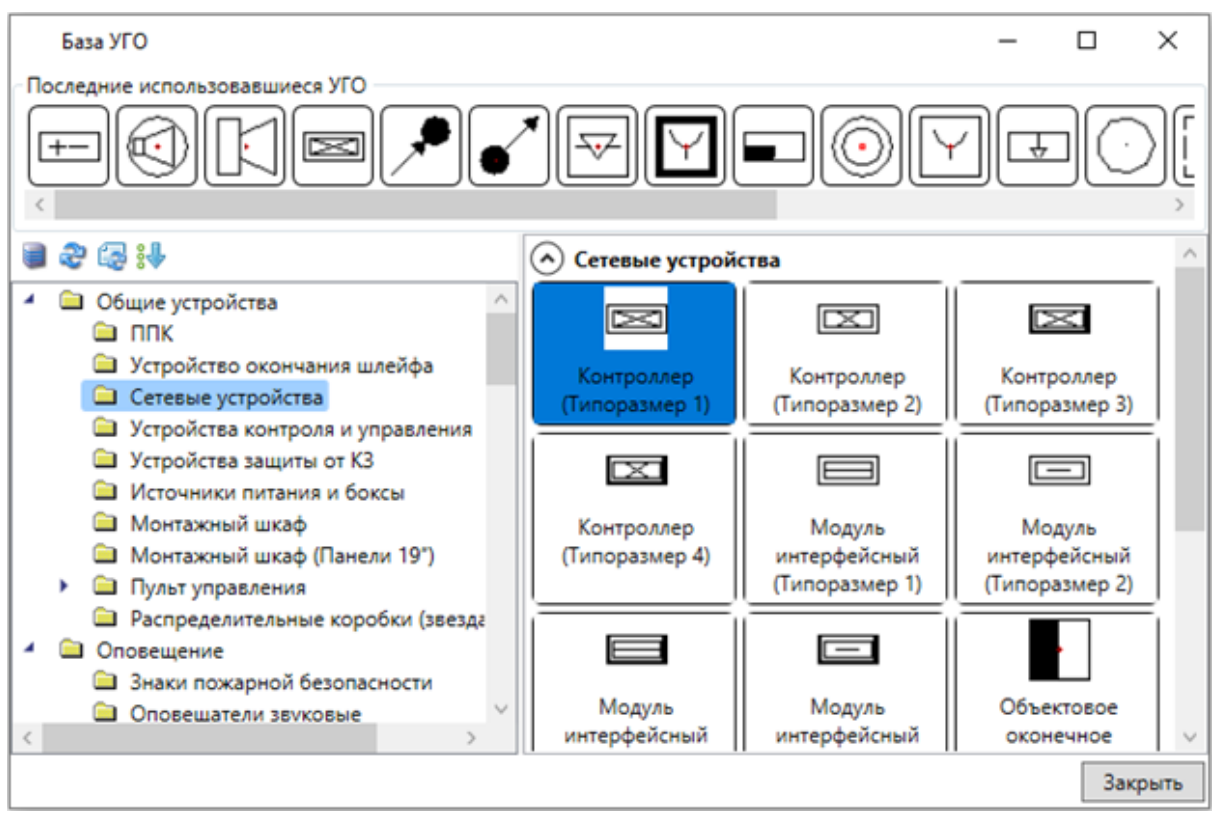

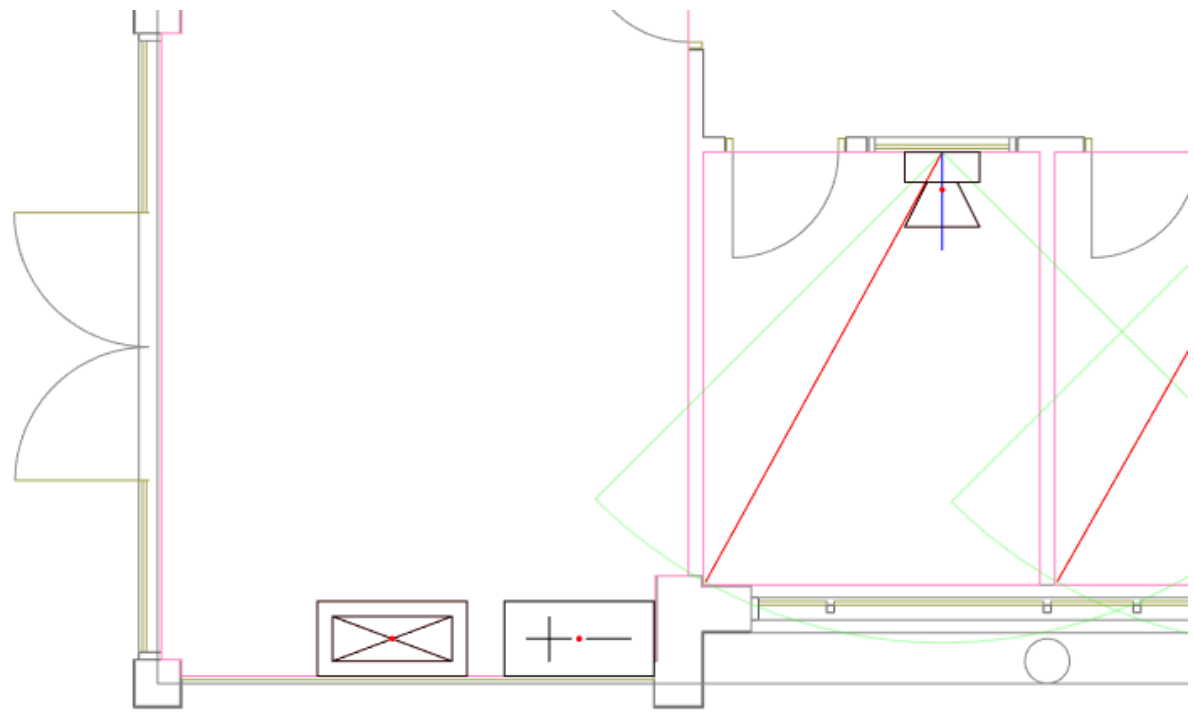

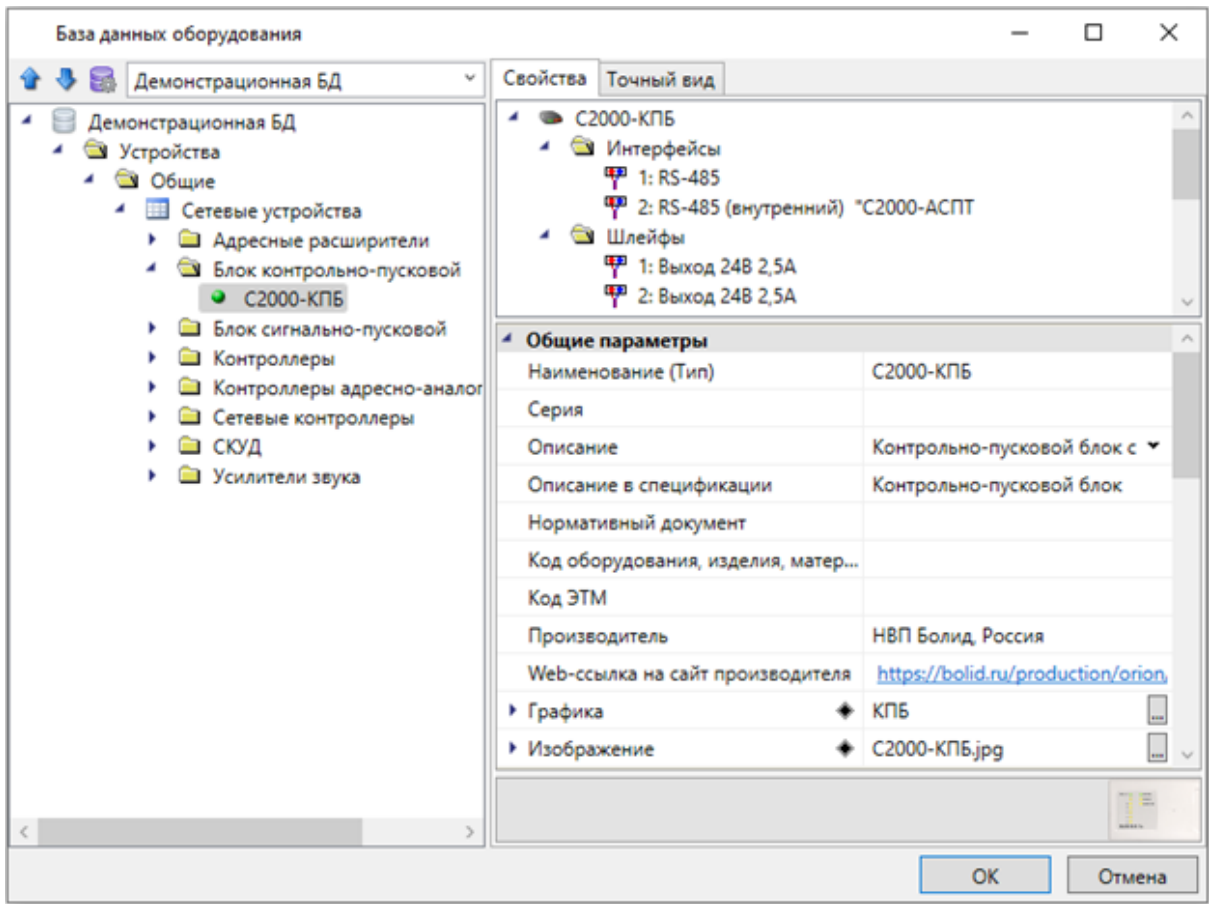

В свойствах пускового блока указываем высоту установки 1500 мм, номер устройства устанавливаем 1, для параметра «Индивидуальный код» устанавливаем «Да», в параметр «Многобуквенный код» записываем «КРВ».

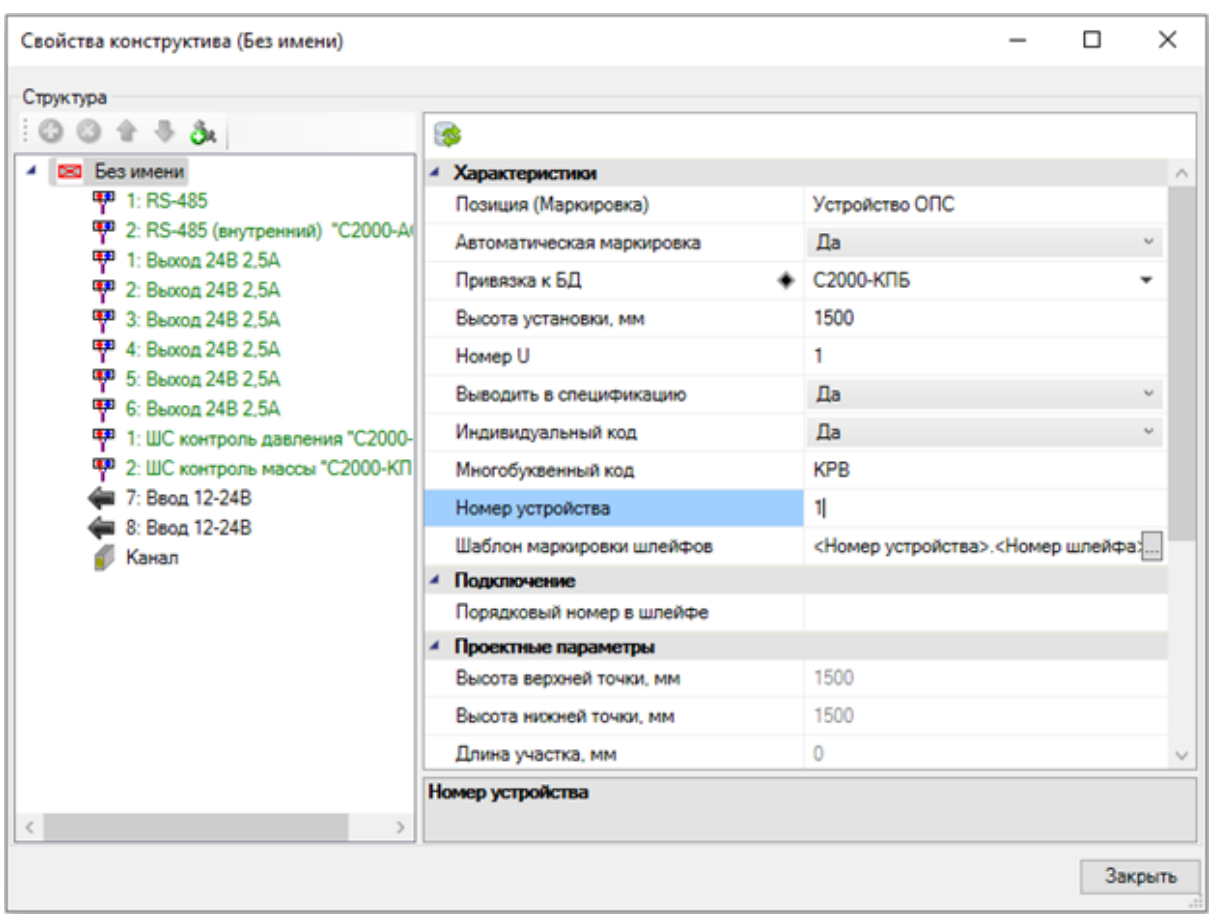

Выполним команду «Обновить модель  $\mathbb{S}$ » с главной панели инструментов, чтобы маркировка устройств обновилась под заданные параметры.

Выполним подключение электропитания пускового блока от источника. Для этого необходимо выбрать источник питания на плане и нажать на кнопку «*Мастер подключения оборудования* » главной панели инструментов.

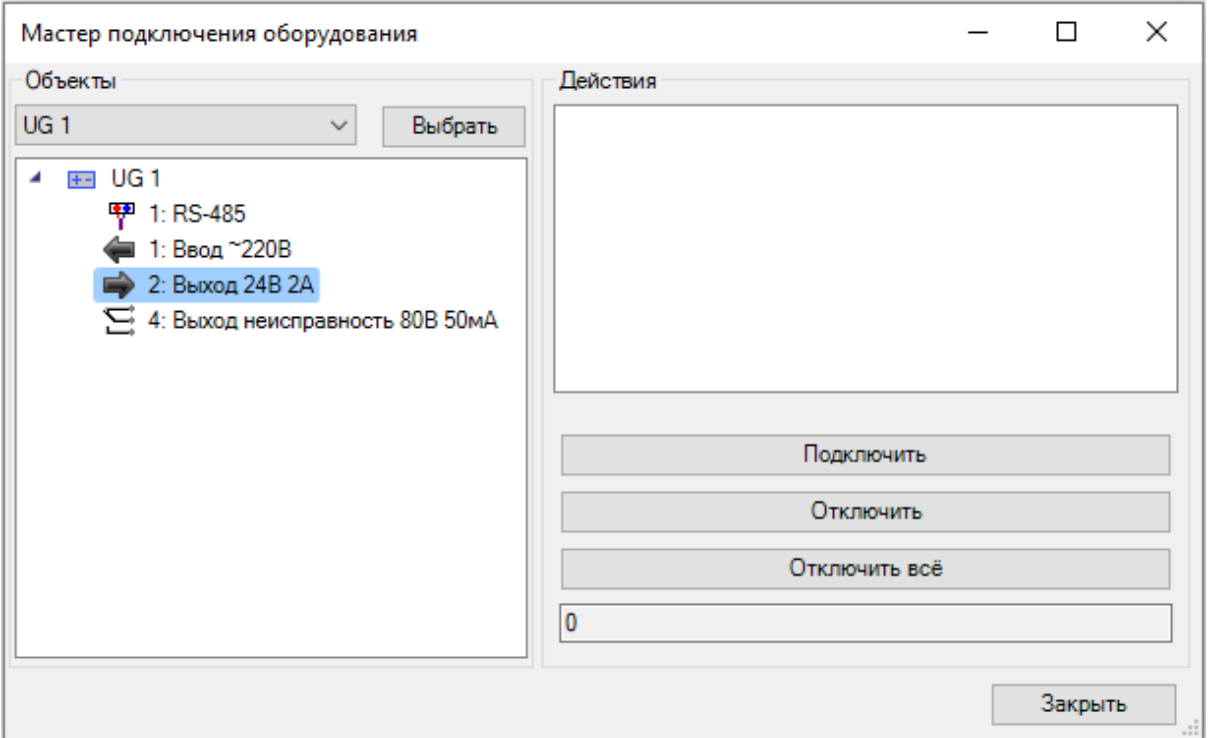

Выбираем выход электропитания, нажимаем кнопку «*Подключить*» и указываем на плане пусковой блок. Далее нажимаем «*Enter*» и в новом открывшимся окне выбираем используемый кабель из базы данных.

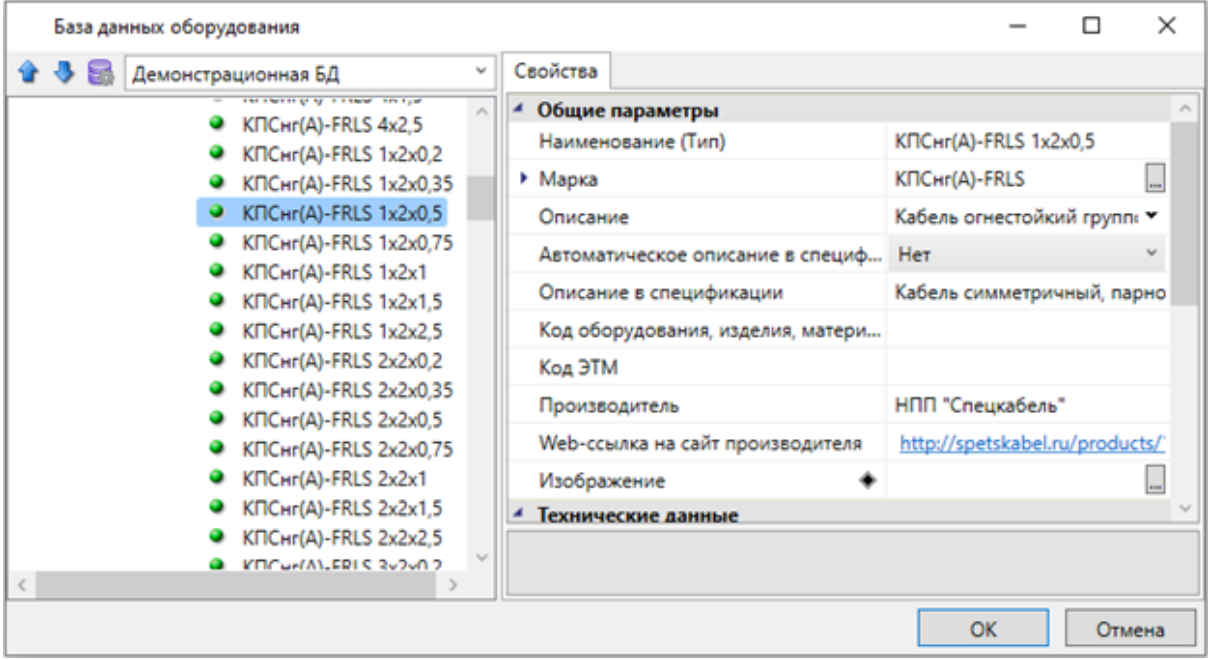

Далее нажимаем «*Enter*». Снова появляется окно «*Мастера подключения оборудования*», где можно увидеть, какие устройства подключены к выходу источника питания.

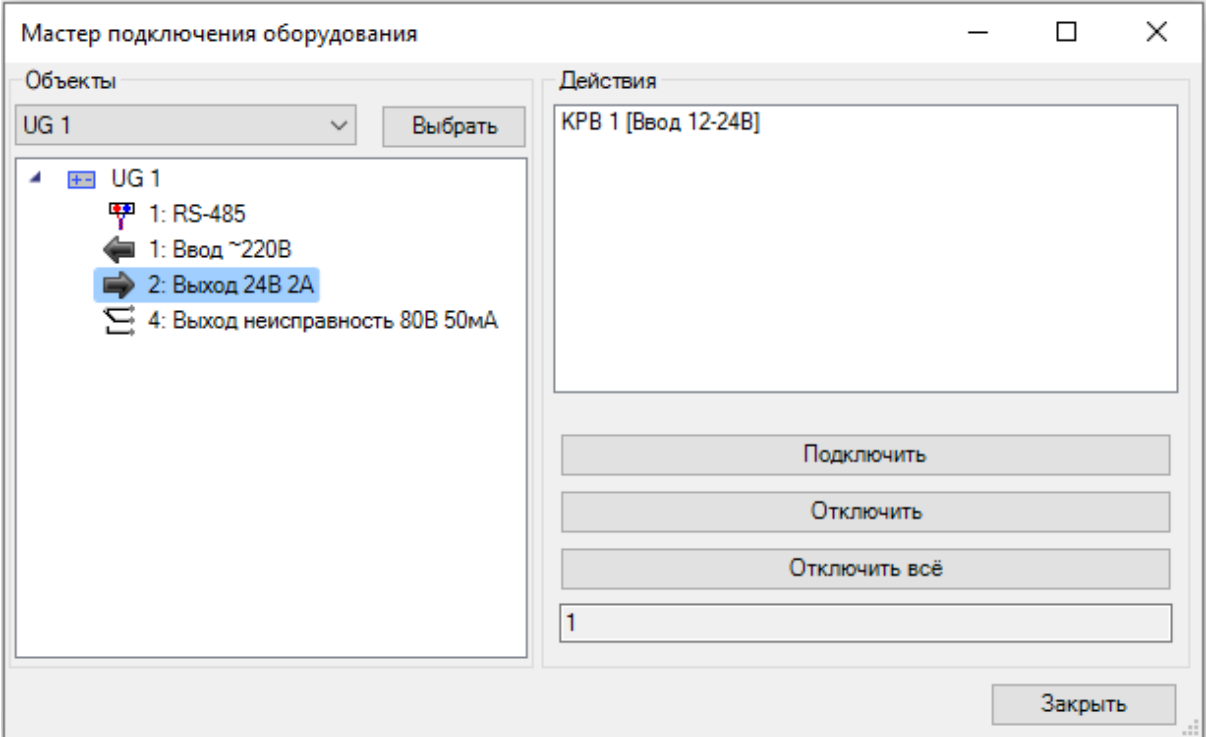

Следующим шагом подключим звуковые оповещатели к пусковому блоку. Для подключения оповещателей будем использовать тип подключения «*Шлей*ф» с параметром назначения «*Вывод*». В данном пусковом блоке это подключения «*Выход 24В 2,5А*»

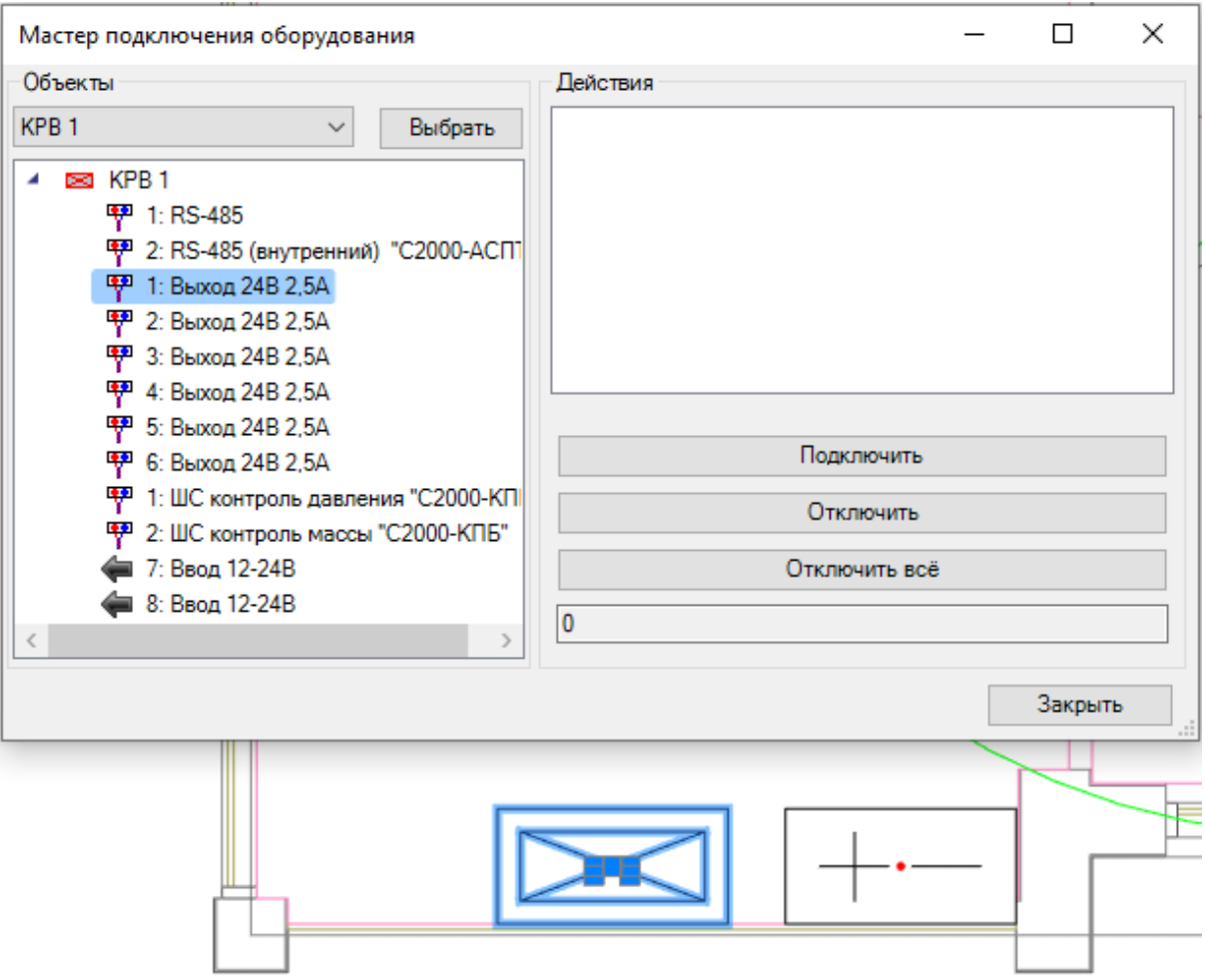

При выборе оповещателей и нажатии клавиши «*Enter*» видим, что оповещатели не подсвечиваются (т.е. нет подключения), а в командной строке появляется уведомление о ошибке.

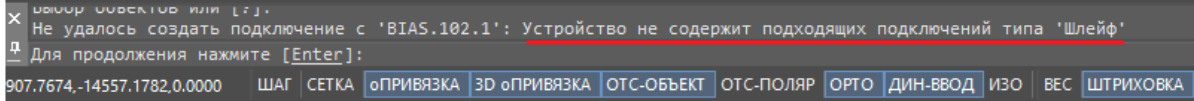

Для устранения данной ошибки необходимо добавить недостающее подключение к оповещателям. Для этого открываем *«Базу данных оборудования »* с главной панели. Выбираем используемый оповещатель из базы данных проекта и нажимаем на кнопку *«Добавить подключение ».*

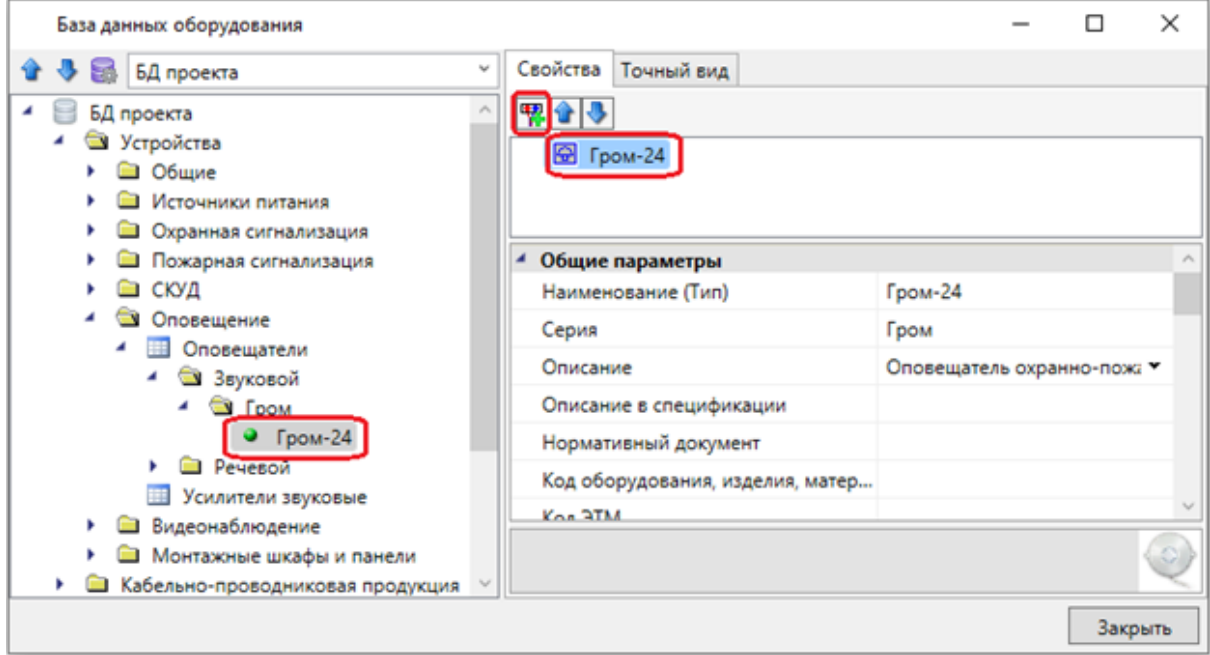

Из базы данных проекта находим тип подключения применяемый в пусковом блоке и добавляем его к оповещателю.

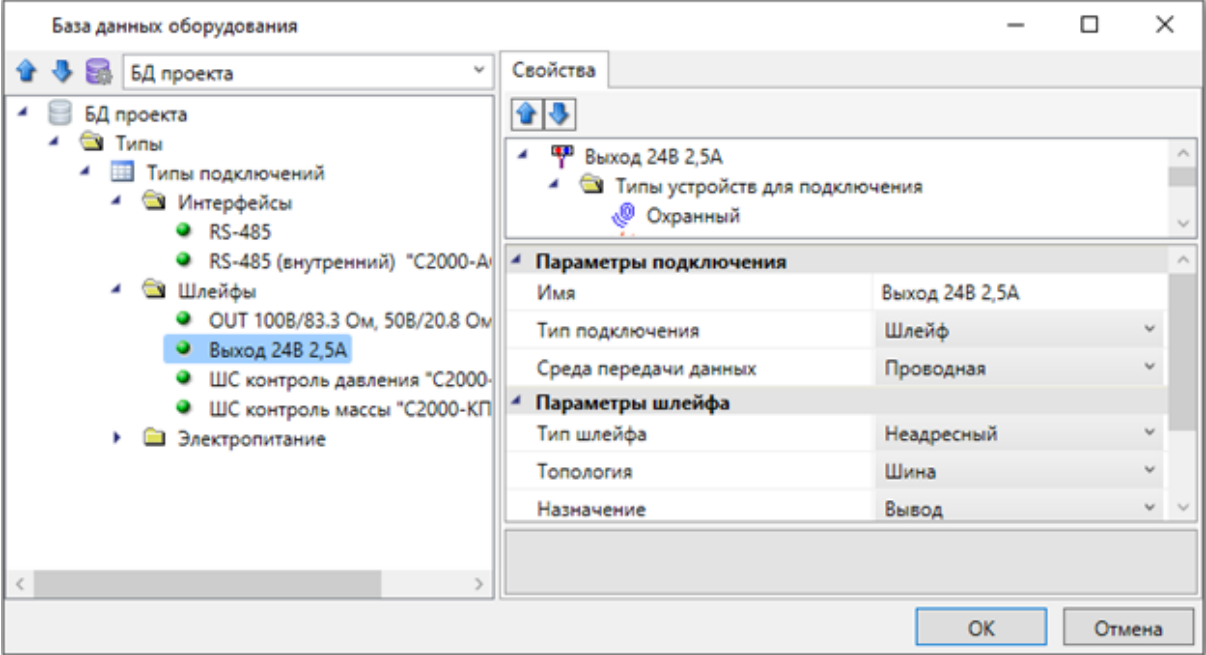

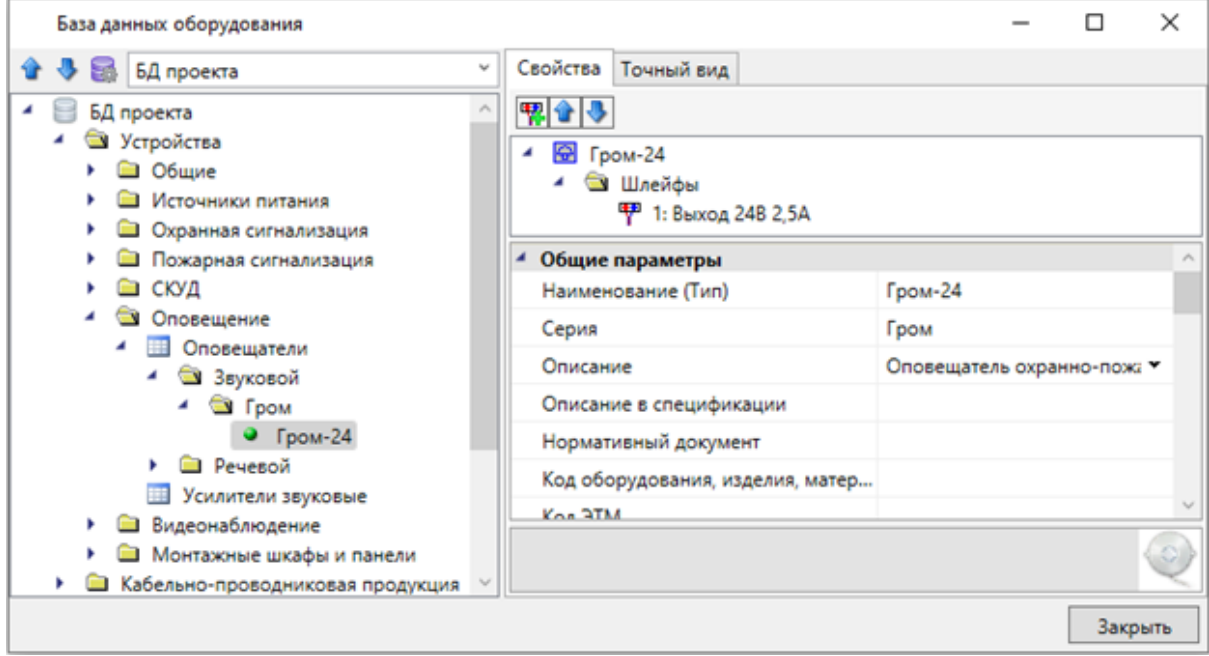

Добавленное подключение теперь отображается в свойствах оповещателя.

Выберем звуковые оповещатели, расставленные на плане, и на странице свойств обновим связь с базой данных через команду «*Привязка к БД* ».

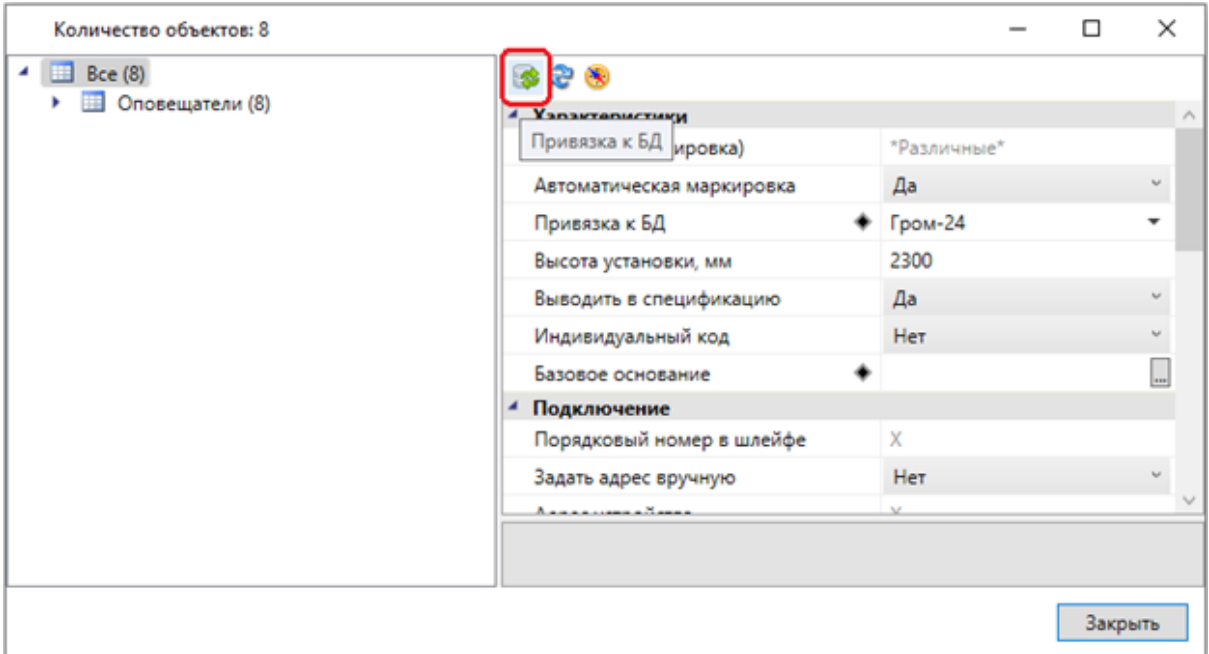

В базе данных проекта выбираем оповещатель с добавленным подключением. После обновления в свойствах каждого оповещателя будет отображаться подключение.

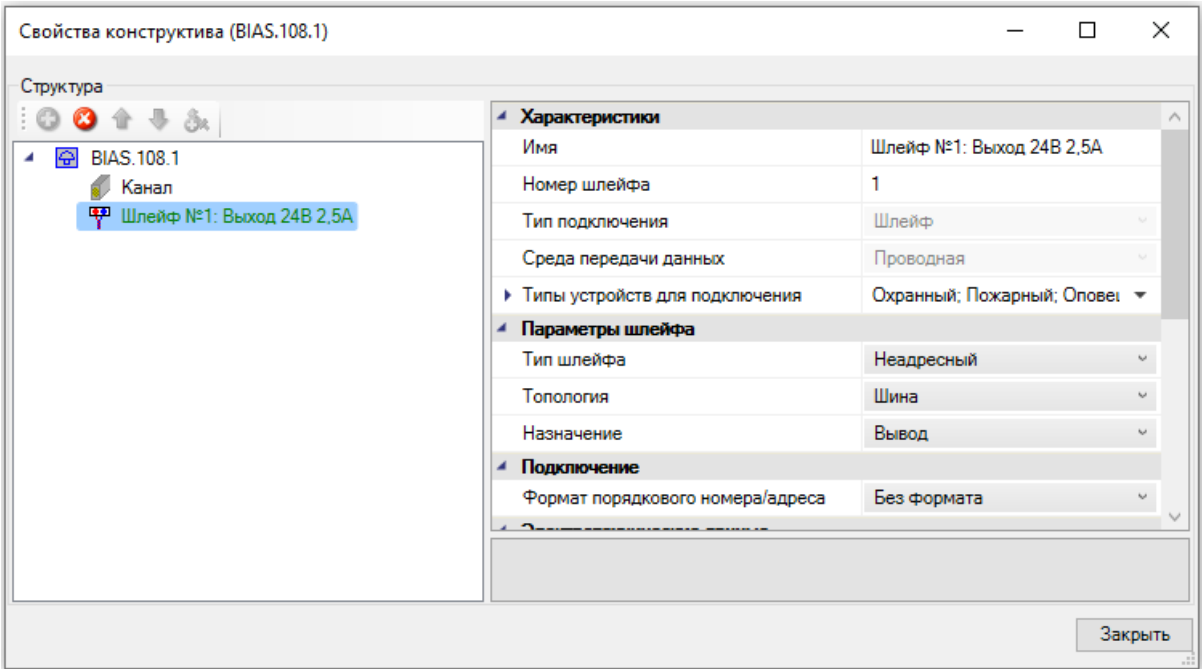

Теперь можем повторить команды для подключения оповещателей к пусковому блоку. После выбора оповещателей и нажатии клавиши «*Enter*» оповещатели подсвечиваются, а программа предлагает выбрать используемый кабель. Подключение выполнено без ошибок, в мастере подключений отображаются подключенные оповещатели.

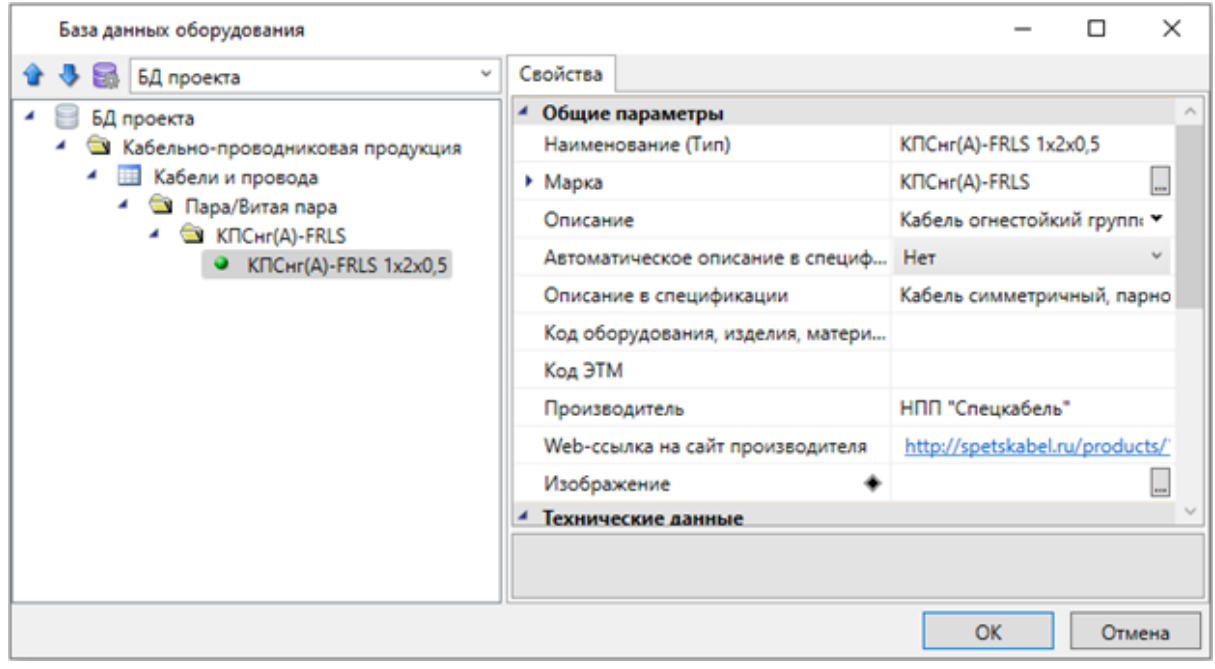

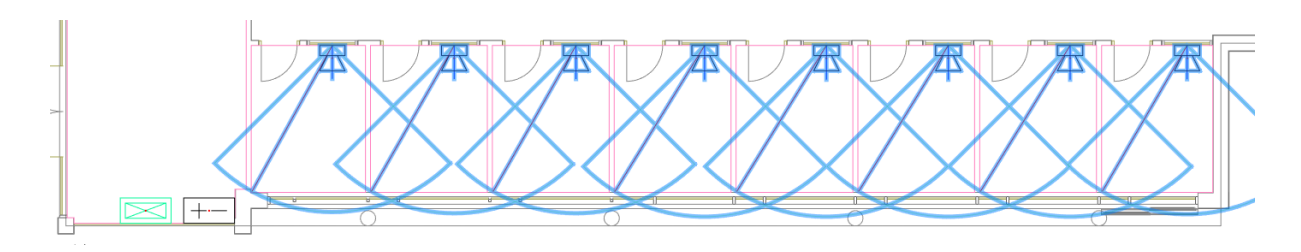

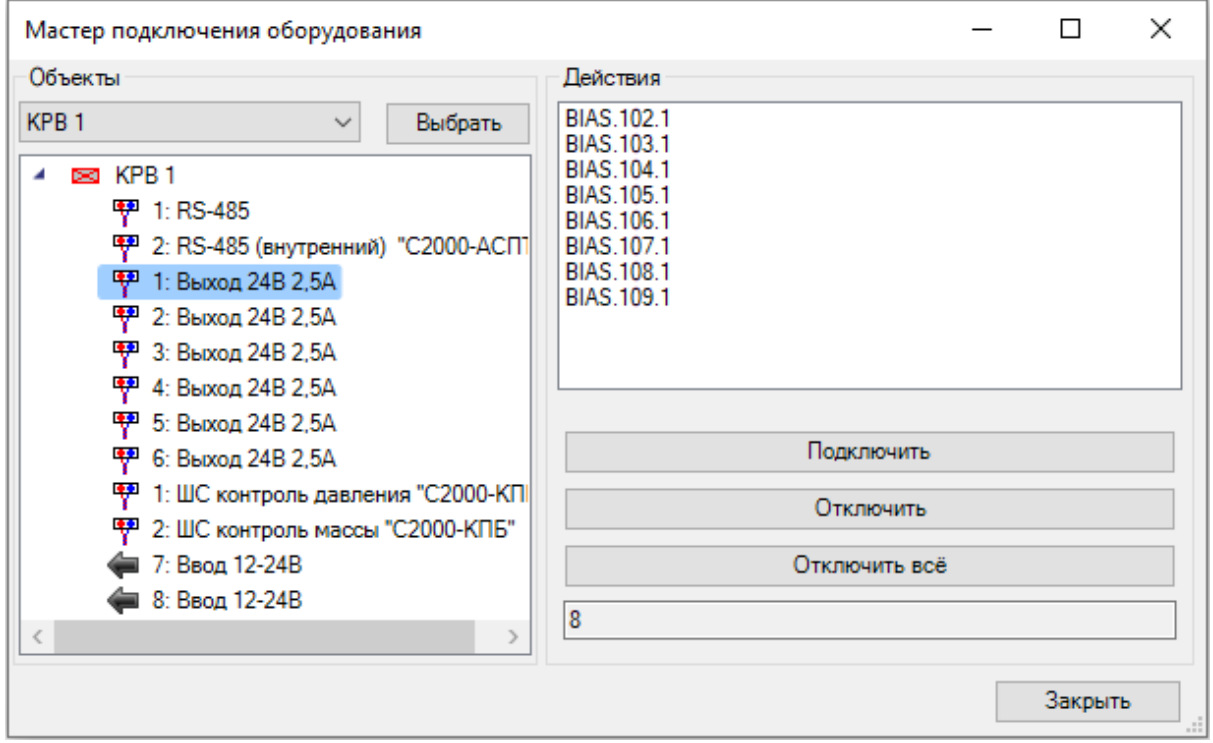

После подключения к источнику всей нагрузки можем сформировать «*Расчет токов*». Для этого зайдем в окно «*Менеджера проекта* » и выберем в дереве «*Расчет токов*». В контекстном меню выберем команду «*Обновить отчет*», после чего появятся таблицы с расчетом тока по каждому источнику.

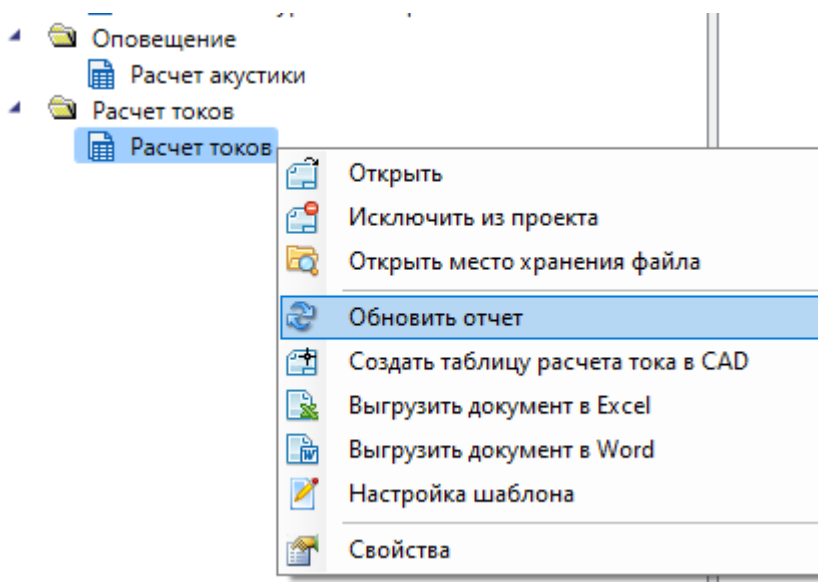

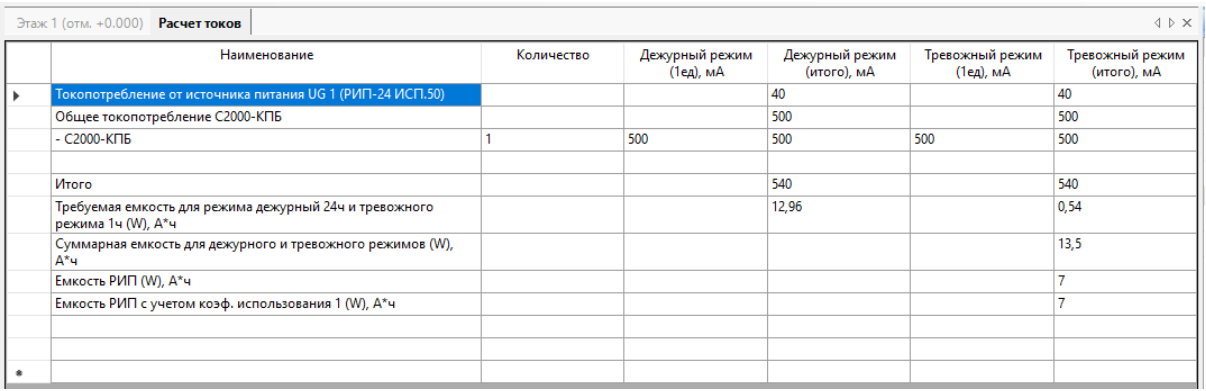

В расчете токов по умолчанию отображается только нагрузка (параметры максимального возможного тока в дежурном и тревожном режимах) подключенная напрямую к источнику питания. Для того чтобы в расчете учитывались токи потребления оповещателей, подключенных к пусковому блоку необходимо в свойствах блока в параметре «*Расчет тока потребления*» установить значение *«По мин. нагрузке»*. Теперь после обновлении отчета в таблице будут учитываться значения собственного токопотребления блока, а также всей подключенной к нему нагрузки с учетом линейного коэффициента, согласно базе данных.

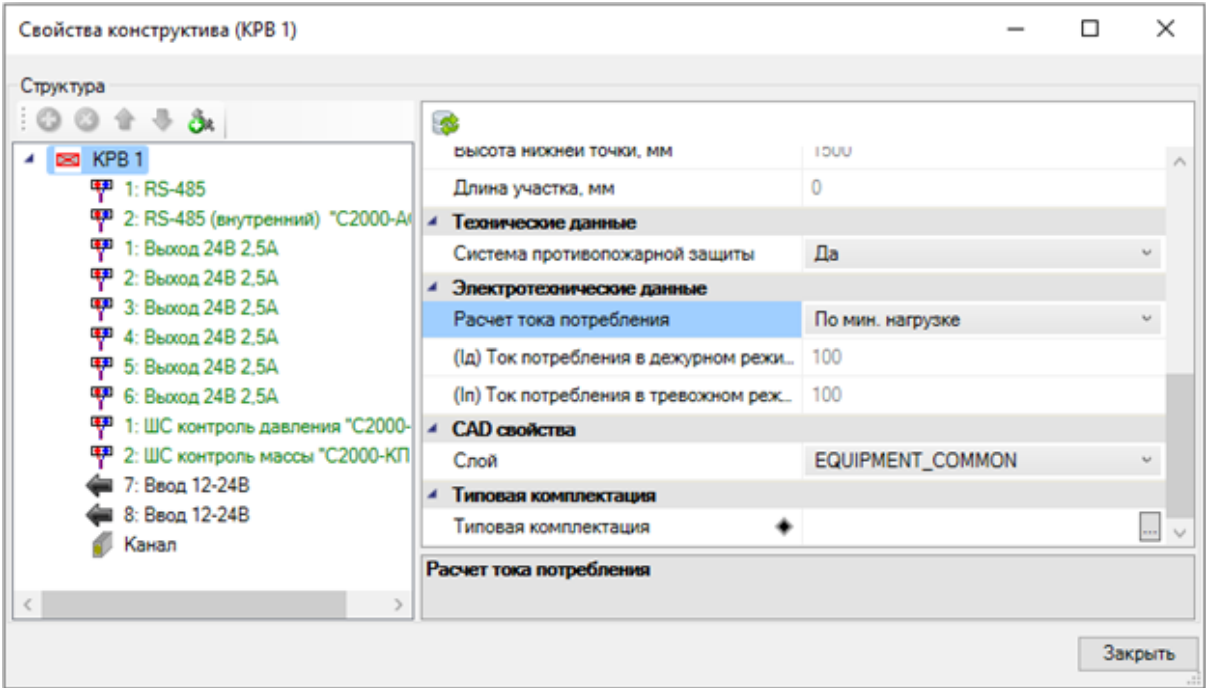

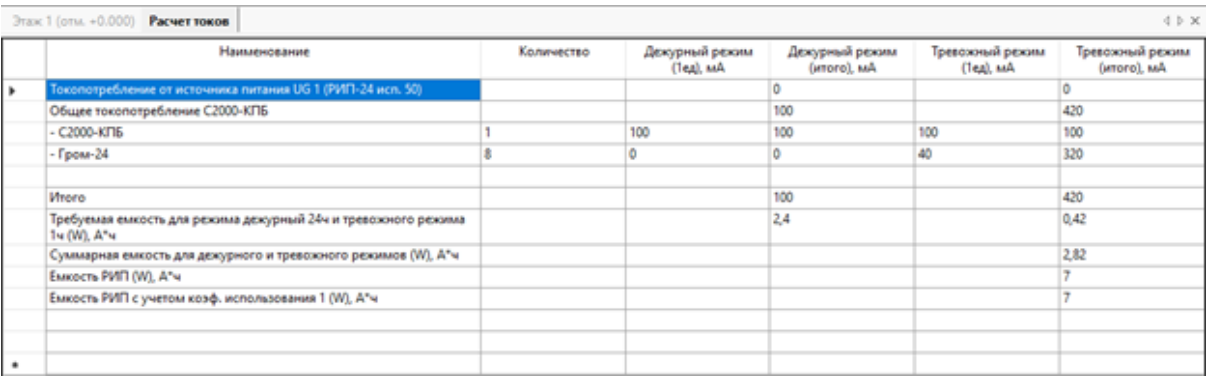

#### **Подключение к усилителям**

Реализуем в проекте подключение речевых оповещателей к усилителям. Установим на план монтажный шкаф из базы УГО, привяжем его к базе данных**.** В свойствах шкафа указываем высоту установки 1500 мм, для параметра «*Автоматическая маркировка*» поставим «*Нет*», в параметр «*Имя (Маркировка)*» запишем «*TK-1*».

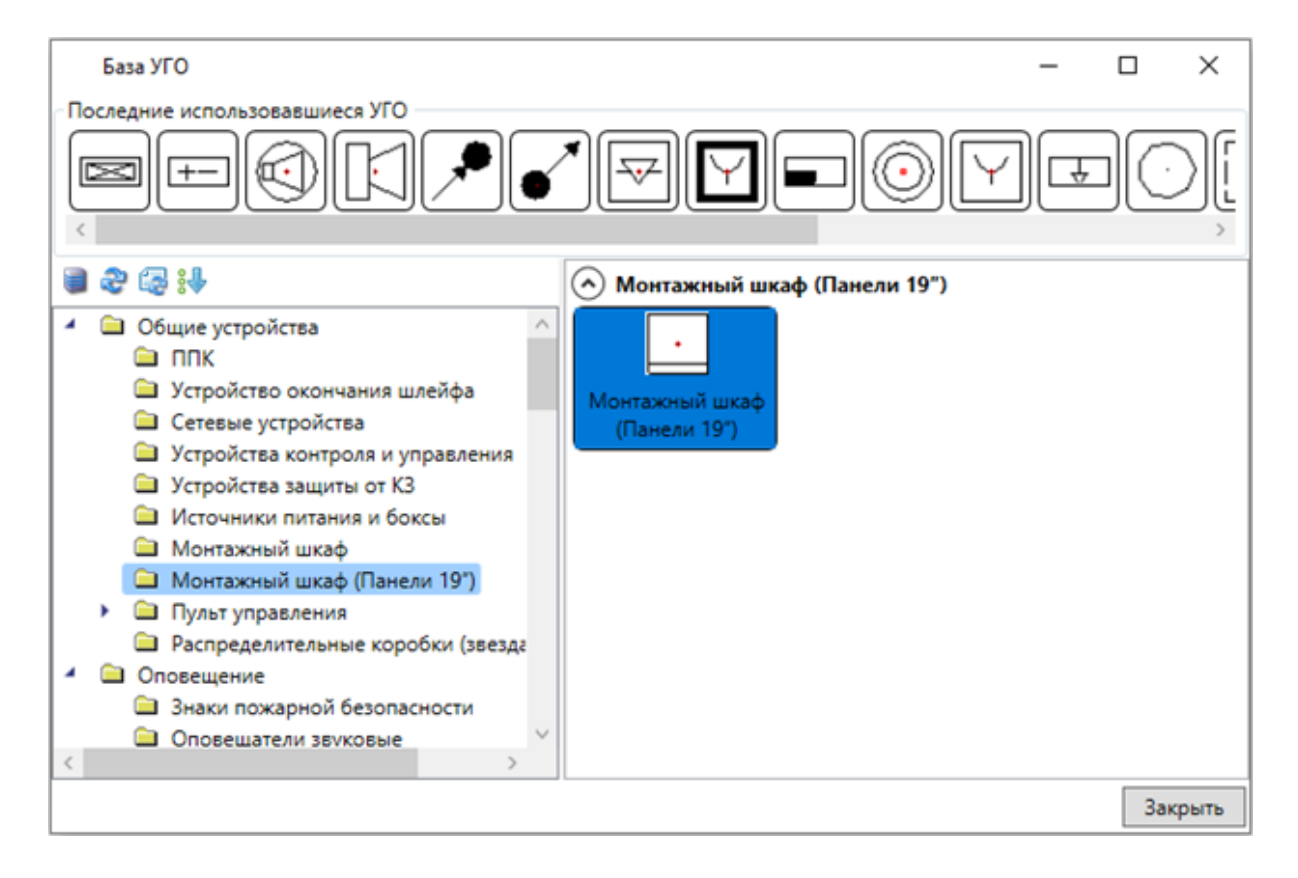

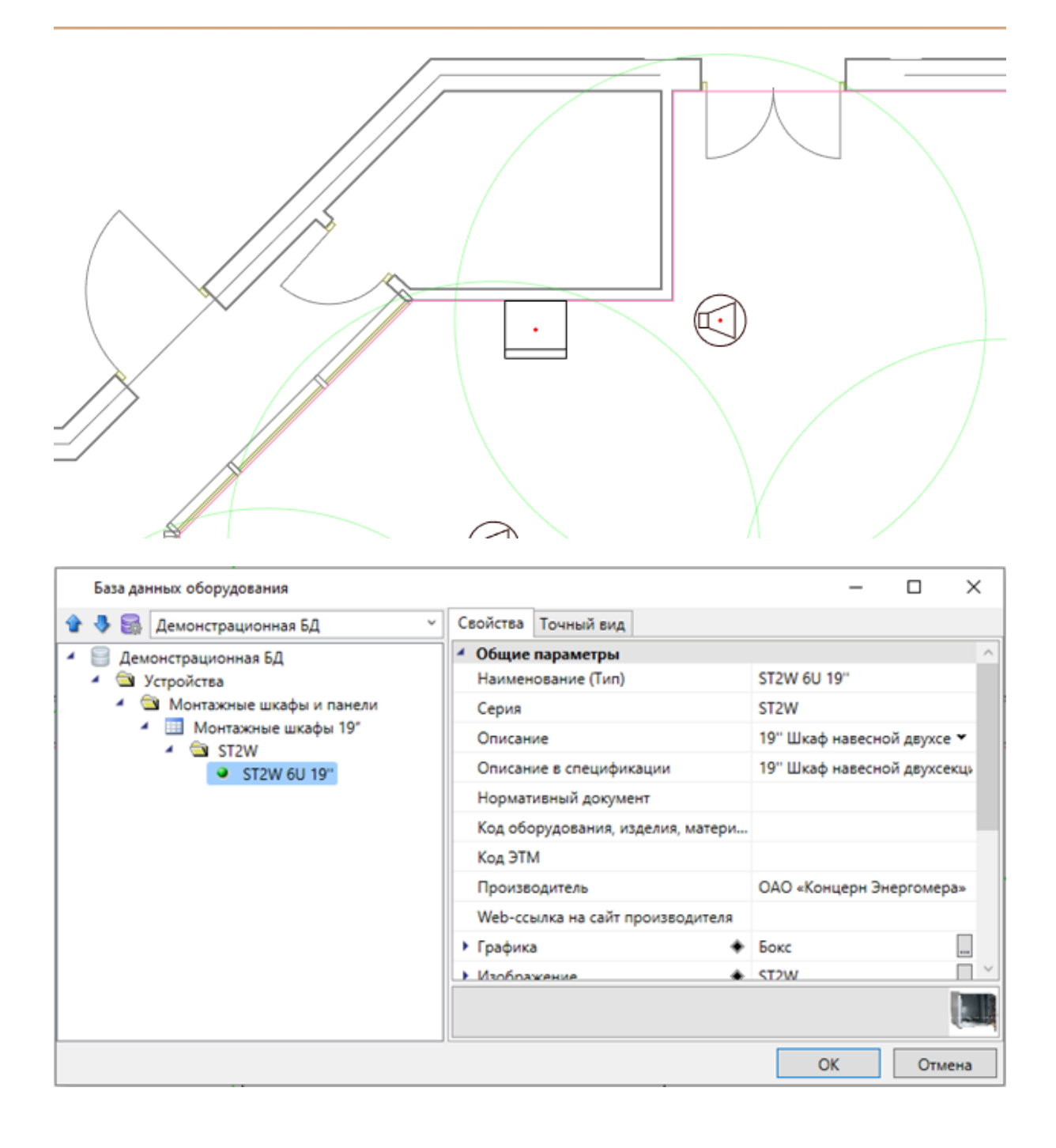

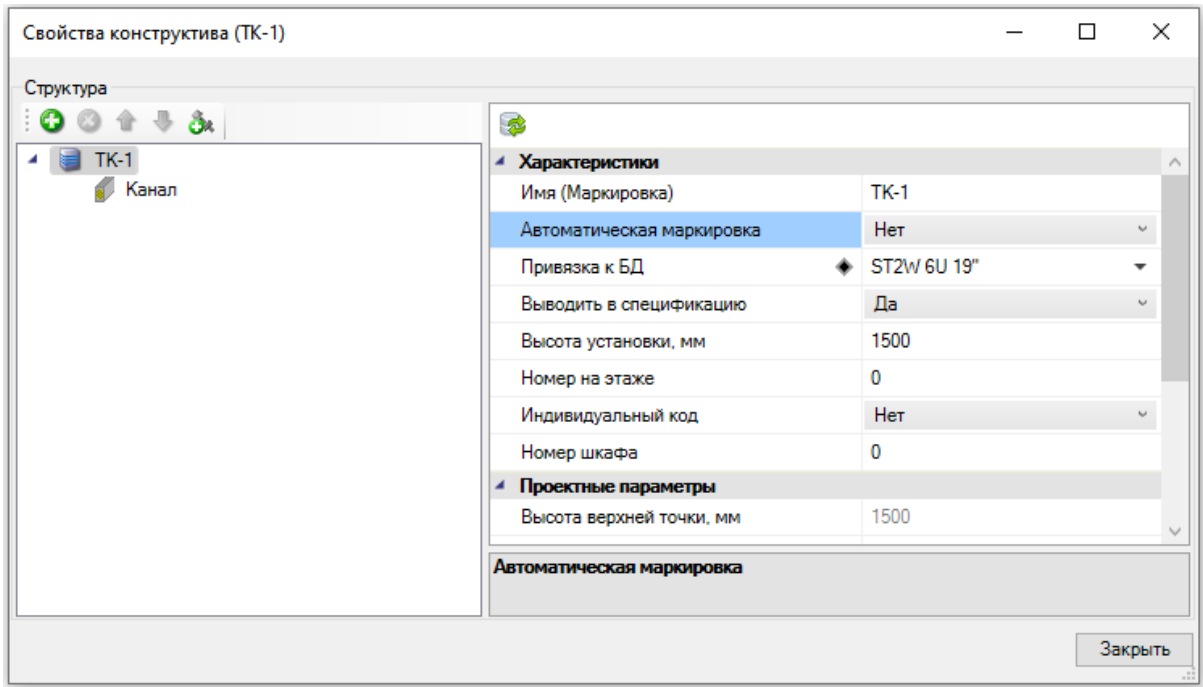

На странице свойств шкафа при помощи кнопки «Добавить новый элемент <sup>+</sup>» добавим в монтажный шкаф из БД усилитель и выберем для него УГО (для отображения на структурной схеме).

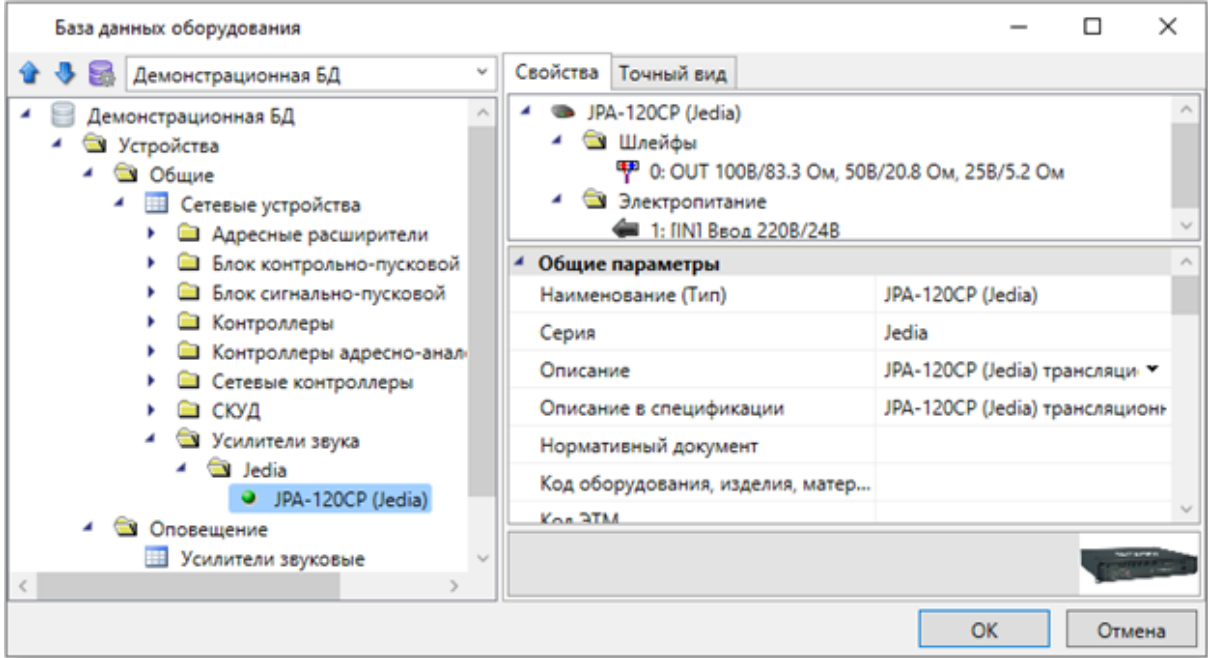

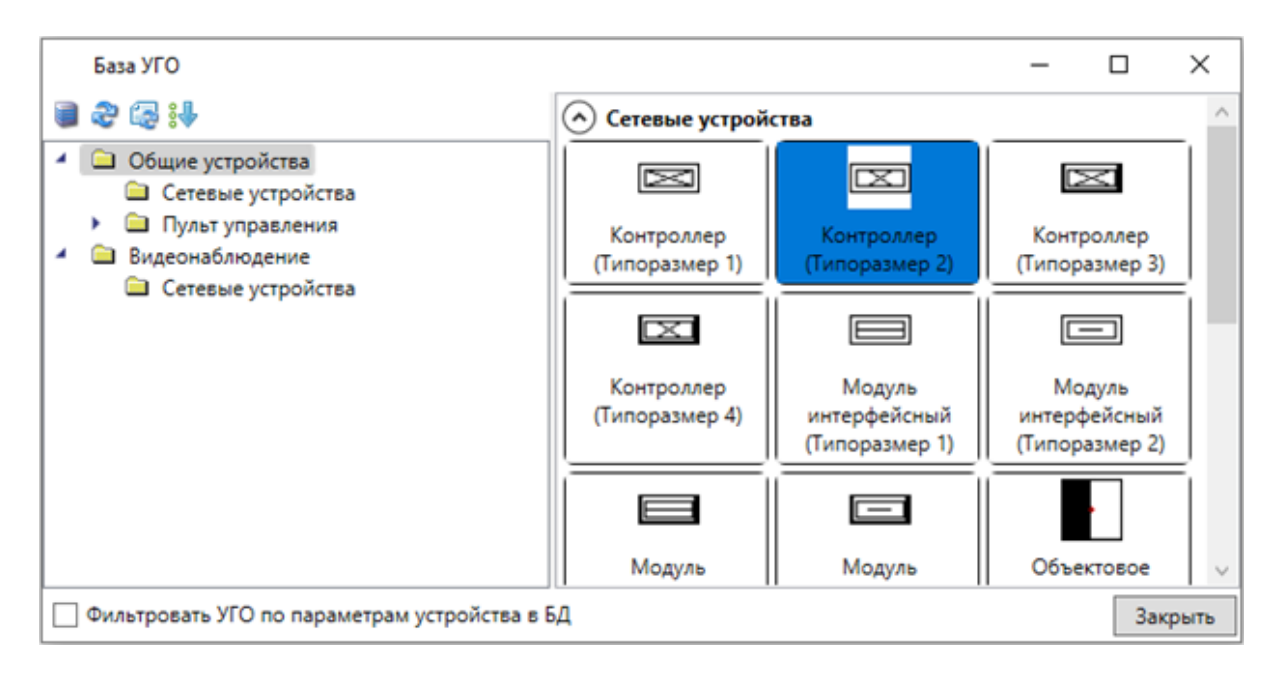

Усилитель теперь отображается в структуре шкафа. Выбрав его в структуре, можем задать параметры для маркировки.

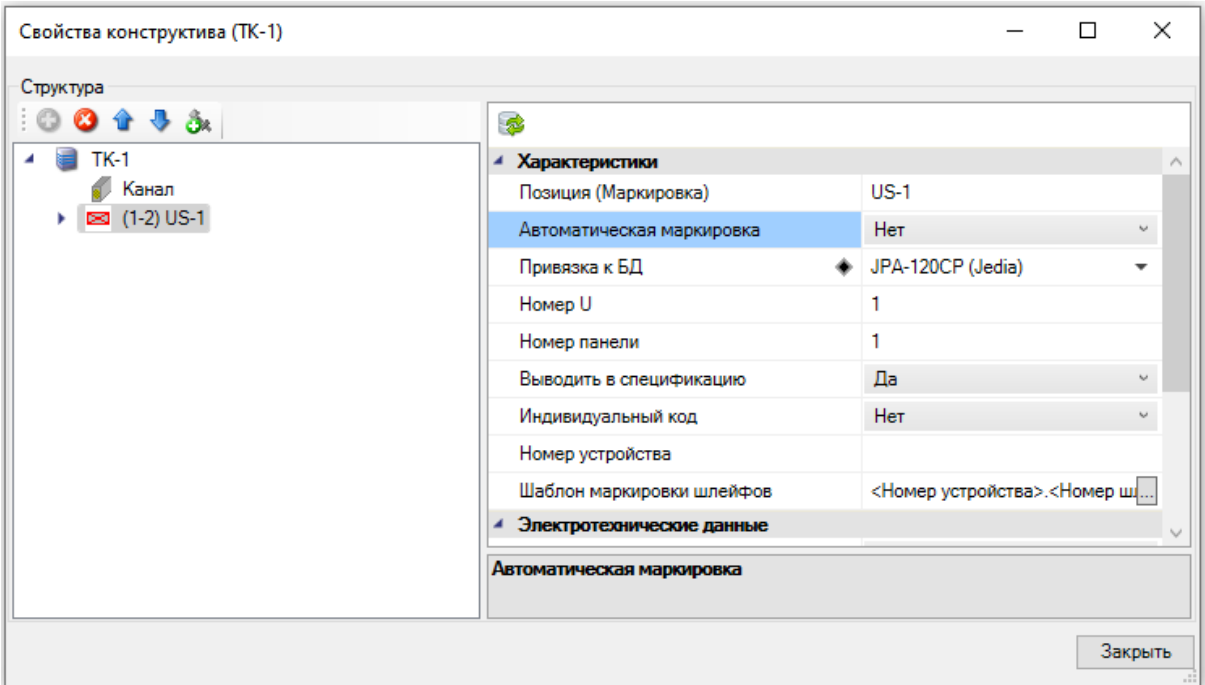

Выбираем шкаф на плане и открываем «*Мастер подключения оборудования* ». Далее выбираем шлейф усилителя для подключения оповещателей, нажимаем кнопку «*Подключить*» и указываем на плане речевые оповещатели. При возникновении ошибки при подключении речевых оповещателей добавляем необходимый тип подключения (подробное описание приводится при подключении звуковых оповещателей).

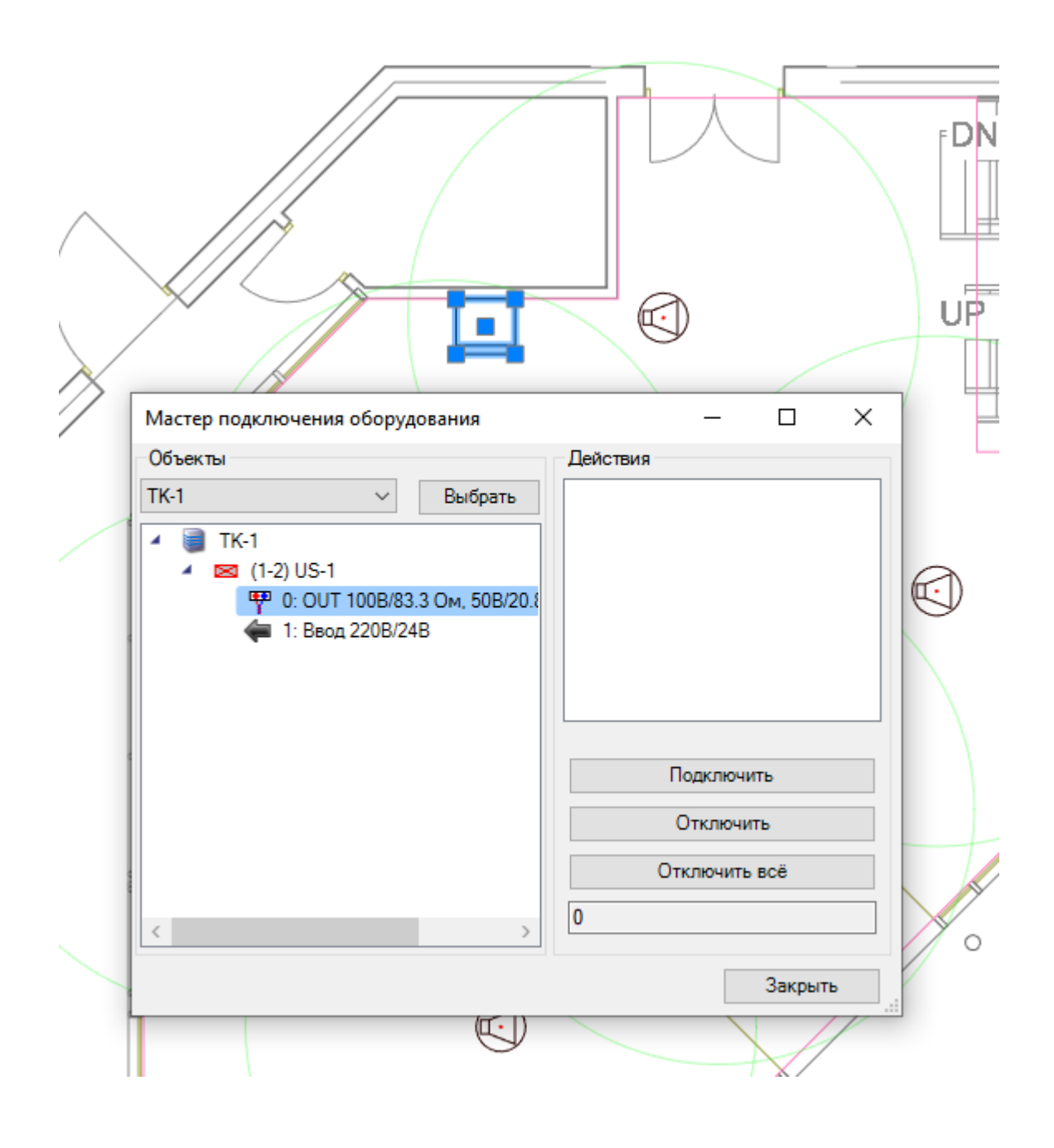

![](_page_44_Picture_7.jpeg)

![](_page_45_Figure_1.jpeg)

![](_page_46_Figure_1.jpeg)

Проверить все подключения можно в окне ЭТМ.

#### **Прокладка трасс**

Теперь проложим трассы для прокладки кабеля между устройствами. На главной панели инструментов нажмем на кнопку *«Прокладка трассы ».* В появившемся окне *«Настройки трассы»* выберем высоту прокладки для настенных оповещателей 2300 мм и 3000 мм для потолочных. Прокладывать трассу в нашем примере будем без КНС и фитингов. Работа с КНС подробно рассмотрена в проекте *«Быстрый старт».* Для отображения кабеля в спецификации без задания КНС и ОКЛ необходимо отключить *«Режим ОКЛ»* в настройках.

![](_page_46_Picture_71.jpeg)

![](_page_47_Picture_22.jpeg)

![](_page_47_Figure_2.jpeg)

![](_page_48_Picture_7.jpeg)

![](_page_49_Figure_1.jpeg)

После обновления модели при поднесению курсора к трассе появиться подсказка с указанием проложенных в трассе шлейфов.

![](_page_50_Figure_1.jpeg)

Дополнительно проверить все электрические подключения и подсоединение трасс можно в окне ЭТМ на вкладке «*Шлейфы*».

![](_page_50_Figure_3.jpeg)

![](_page_51_Picture_7.jpeg)

#### **Мастер проверок**

Вызовем окно проверок при помощи кнопки «*Мастер проверок* ». В открывшимся окне нажмем кнопку «*Запуск*».

![](_page_52_Picture_67.jpeg)

Если мы все подключили правильно, то все проверки должны быть отмечены зеленым. В нашем проекте видим, что остались красные отметки у пунктов «*Проверка сопротивлений кабелей*», «*Проверка сети пожарной сигнализации*» и *«Проверки электропитания*».

Так как в данном уроке не рассматривается проектирование пожарной сигнализации, то выберем ошибку из раздела «*Проверка сети пожарной сигнализации*», выделим все помещения и нажмем на кнопку «*Свойства объектов* ». В свойствах для всех помещений в параметре «*Алгоритм принятия решения о пожаре*» установим значение «*Не устанавливать*».

![](_page_53_Picture_15.jpeg)

![](_page_53_Picture_16.jpeg)

Далее выберем ошибку из раздела «Проверки электропитания» и нажмем на кнопку «Свойства объектов ». В свойствах видим, что для подключения, указанного в ошибке, не заданы значения напряжения и тока.

![](_page_54_Picture_54.jpeg)

![](_page_54_Picture_55.jpeg)

Укажем в параметрах «*Напряжение U, В*» и «*Ток, мА*» значения «*24*» и «*2000*» соответственно, согласно паспорту на устройство.

В пункте «*Проверка сопротивлений кабелей*» видим, что ошибки связаны с отсутствием значения сопротивления для кабелей в базе данных. Для их устранения необходимо закрыть мастер проверок и обратиться к базе данных проекта. Для используемых кабелей в свойствах зададим параметру «*Полное сопротивление жилы кабеля Z, Ом/км*» значения сопротивления кабелей «*37,1*» для кабеля сечением 0,5 мм2 и «18,8» для кабеля сечением 1 мм<sup>2</sup>, согласно данным от производителей.

![](_page_55_Picture_12.jpeg)

После устранения всех ошибок обновим модель, вернемся к мастеру проверок и снова нажмем кнопку «Запуск». Все проверки отмечены зеленым.

![](_page_56_Picture_41.jpeg)

#### **Расстановка выносок**

Для всего оборудования на плане можно произвести автоматическую расстановку выносок. Эта операция проводится в рамках одной планировки. Перед расстановкой выносок необходимо произвести начальные настройки параметров для выносок.

Зайдем в настройки нажатием кнопки *«Настройки »* главной панели инструментов. Выберем вкладку *«Текст»* и для свойства *«Текст выносок»* поставим значение 1,5. Там же можно установить необходимый стиль текста.

![](_page_57_Picture_32.jpeg)

Далее выберем вкладку *«Свойства проекта».* Для свойства *«Боковое смещение выноски*» поставим значение *«0»* и закроем настройки. Эти параметры позволяют управлять относительным смещением выноски относительно УГО элемента. В нашем случае мы будем располагать выноски под объектом. И после установки подкорректируем положение вручную.

![](_page_57_Picture_33.jpeg)

Для автоматической расстановки выносок выберем с главной панели инструментов (группа «*Выноски*») команду «*Автоматическая расстановка выносок* ». В появившемся диалоге выберем «*Оборудование: Обозначение*» и нажмем кнопку «*Выбрать*».

![](_page_58_Picture_41.jpeg)

На плане появятся выноски для всего оборудования. Если нужно, можно откорректировать вручную положение выносок.

![](_page_58_Figure_4.jpeg)

![](_page_59_Figure_1.jpeg)